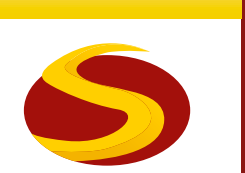

# **Sodales**

## **Gebruikershandleiding**

#### <span id="page-1-0"></span>Colofon:

#### **Uitgever:**

3MM & Sodales werkgroep p/a Romano 10 8084 EB 't Harde info@sodales.nl www.sodales.nl Telefoon 0525 65 26 56 Bgg 06 51 340 516

#### **Tekst :**

Alida Noordzij Minne Stoelwinder Jim Kuppen

#### **Ontwerp en opmaak:**

Wil Scholten grafisch ontwerp, Wezep

#### **Uitgave:**

Versie 1, voorjaar 2010 Deze uitgave wordt alleen digitaal verspreid

#### **Copyright:**

Het copyright en het intellectueel eigendom berust bij Sodales werkgroep p/a Romano 10 8084 EB 't Harde Het gebruik van deze handleiding is alleen voorbehouden aan licentienemers van het pakket Sodales. Onrechtmatig gebruik is strafbaar

Deze gebruikershandleiding is geschreven/herschreven in het najaar van 2009. Het pakket Sodales is een ledenadministratie, dynamisch en continue aangepast aan de wensen van de tijd waarin we leven. Wij werken door aan de ontwikkeling van de software op basis van de behoefte van onze deelnemers. Wij kunnen geen enkele garantie geven dat er onder alle omstandigheden een perfecte match is tussen deze handleiding en het programma. Het kan zijn dat deze gebruikershandleiding niet helemaal "bij is" met de meest recente aanpassingen in/aan het programma. Indien u een omissie aantreft wilt u ons dan informeren? Info@sodales.nl

#### **Advies:**

Indien u het pakket Sodales wilt gebruiken voor de bedrijfsvoering van uw organisatie dan raden wij u met klem aan om eerst een aantal lessen te nemen in het gebruik van het programma Sodales en in het gebruik van Ariacom. Uw bedrijfsvoering, het gebruik van Sodales dient u niet alleen te baseren op slechts deze gebruikershandleiding. Een verzoek tot lessen kan worden gedaan aan Info@sodales.nl

#### **Helpdesk:**

Graag een mailtje aan Info@sodales.nl met de klacht en we nemen z.s.m. contact met u op. Telefoon 0527 29 26 42 Fax 0527 292644

## **Inhoud**

#### [Colofon:](#page-1-0)

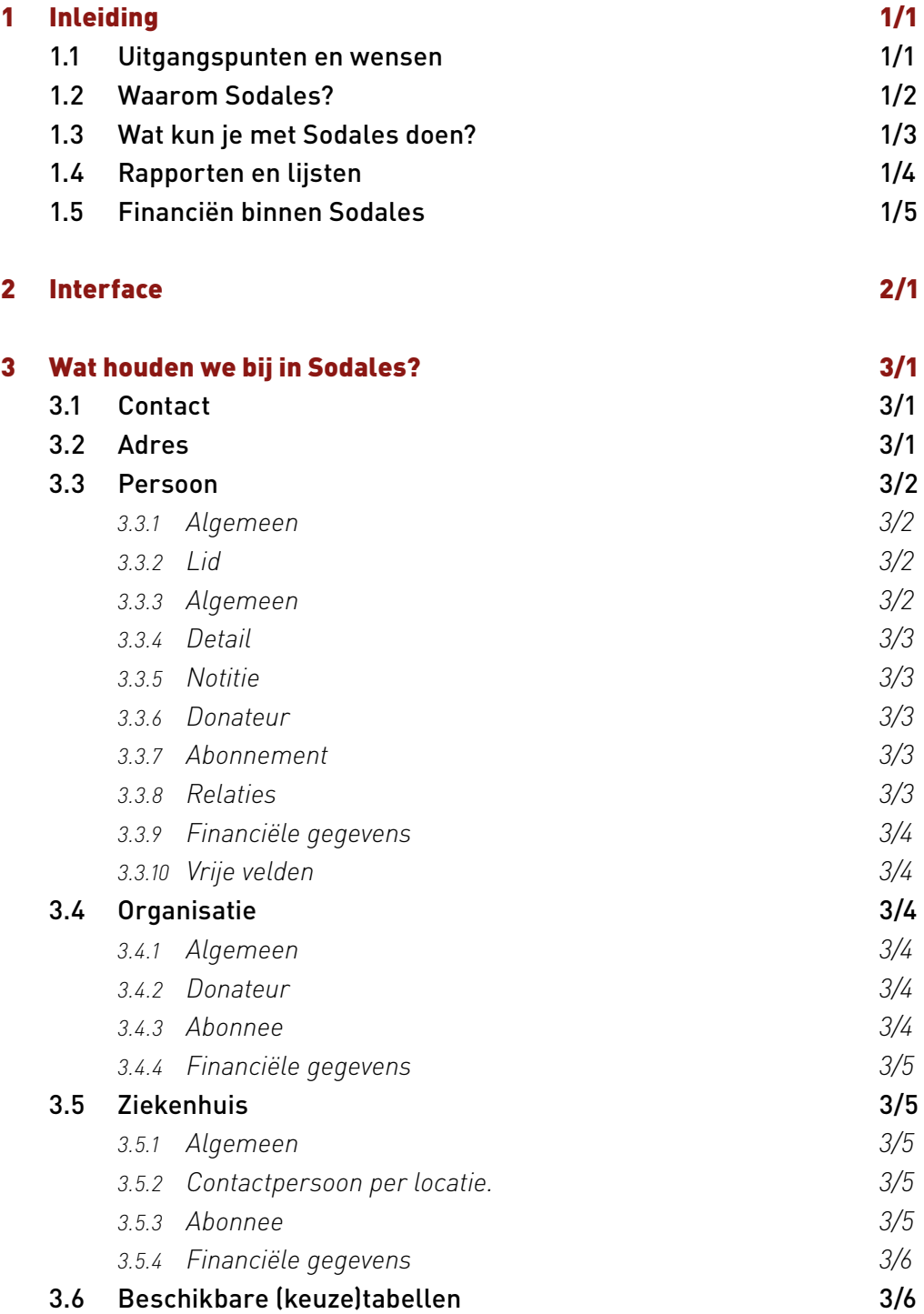

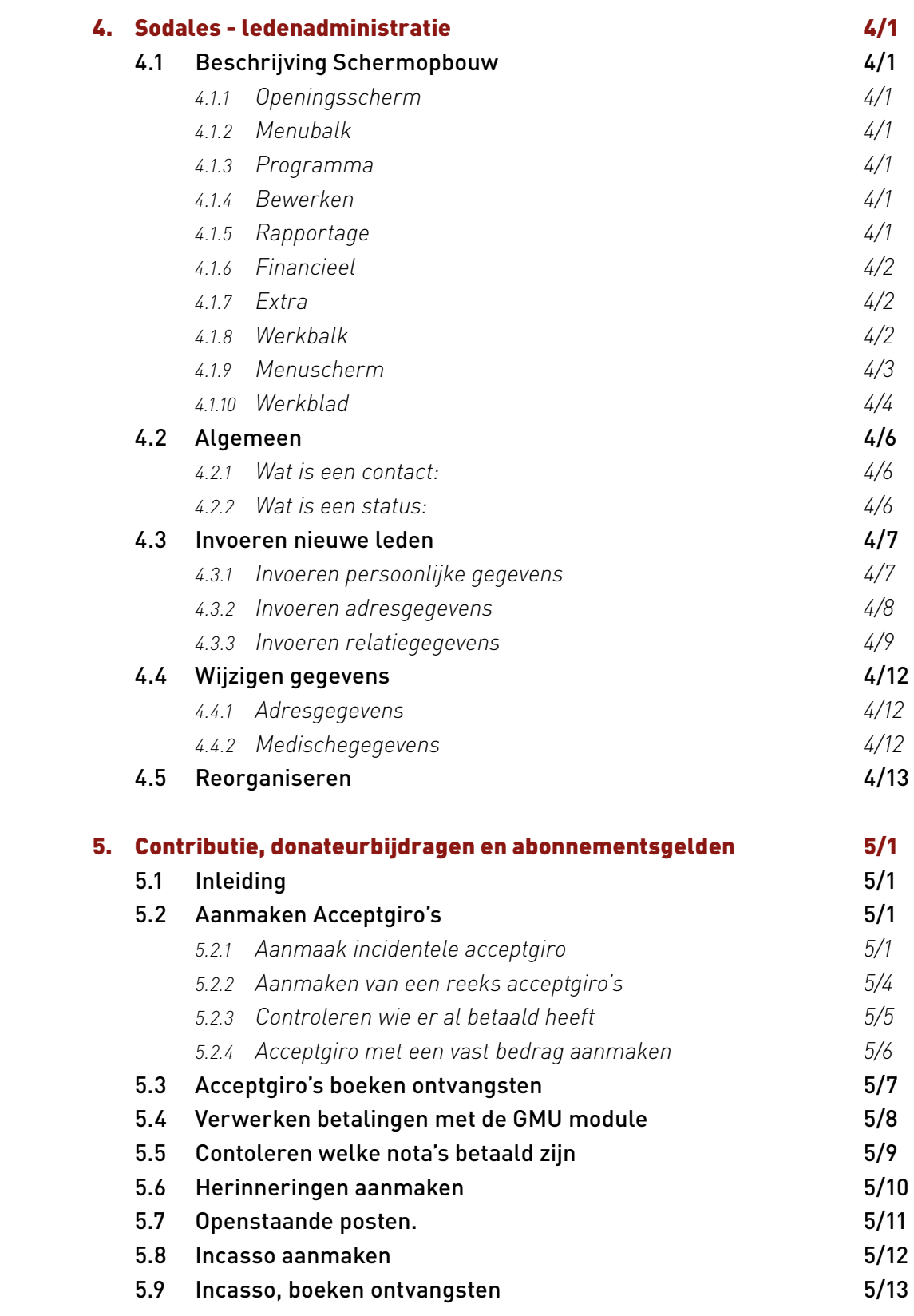

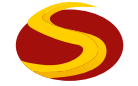

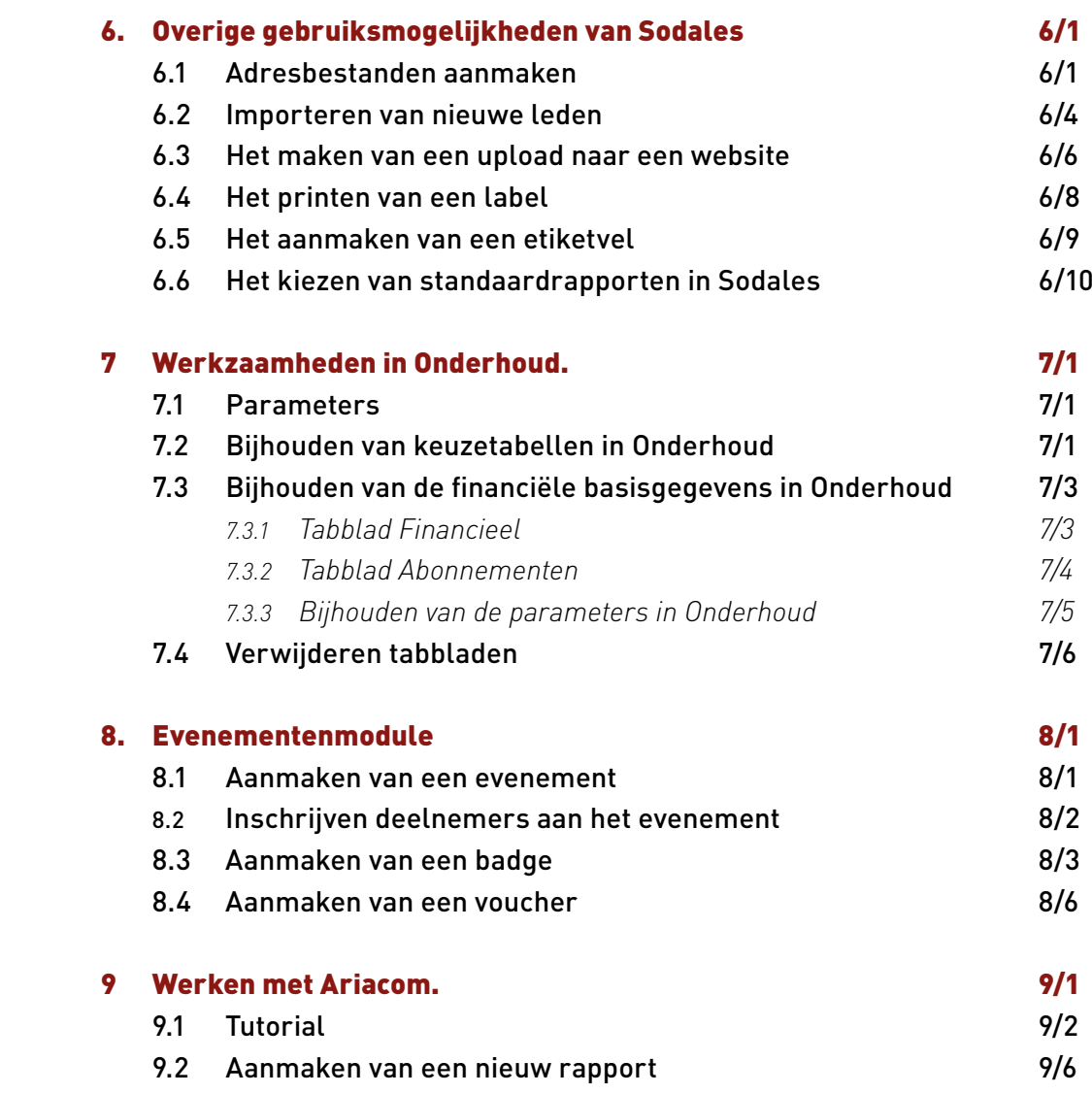

## <span id="page-5-0"></span>**1 Inleiding**

Het ledenadministratieprogramma SPIN 2000© heeft sinds 1994 onder leiding van de Stichting SPIN (NPCF) gewerkt. SPIN staat voor Stichting Patiëntenbeweging en Informatietechnologie Nederland.

Tot de beginjaren van dit millenium is het pakket in gebruik geweest bij een groot aantal patiëntenorganisaties. Bij de komst van het Windows besturingssysteem ontstond er behoefte aan een upgrade naar een Windowsversie. SPIN was een DOS-softwarepakket. Een deel van de oorspronkelijke gebruikers zijn overgestapt naar een ander softwarepakket of hebben hun ledenadministratie overgedragen aan een servicebureau. De overgebleven gebruikers van SPIN 2000© en de ontwerpers, programmeurs en andere enthousiaste begeleiders hebben in 2003 besloten om een nieuw pakket te gaan ontwerpen en te produceren waarbij de ervaringen met SPIN2000© als uitgangspunt hebben gediend. Dat werd Sodales.

#### 1.1 Uitgangspunten en wensen

SPIN2000© was in principe een ledenadministratiepakket, dat later tot een relatieadministratie adresboek is gemaakt. Dit heeft er toe geleid dat de opgeslagen informatie van een relatie steeds uitgebreider werd. Het pakket groeide uit zijn jasje.

Sodales is een gebruiksvriendelijk, functioneel relatieadministratie pakket dat is toegesneden op de behoefte van de patiëntenorganisaties, maar ook kan worden aangepast aan het gebruik door andere organisaties.

Het uitgangspunt is één centrale database waarin alle mutaties worden verwerkt en indien gewenst, een 'x' aantal plaatsen een kopie database ('read only') waaruit gewerkt kan worden. Deze goedkope oplossing wordt steeds vaker vervangen door één centrale server met citrix verbindingen naar de diverse gebruikers elders in het land!

Een relatie komt slechts eenmaal in de database voor en vanuit deze centrale database kunnen een aantal zaken worden gemaakt en geregeld.

Het programma Sodales is zo opgezet dat een aantal basisvastleggingen zoals NAW-gegevens voor elke administratie (patiëntenorganisatie) op een zelfde manier gebeurt. Daarnaast is het mogelijk per administratie specifieke gegevens bij te houden.

Invoer en mutatie geschieden met behulp van Sodales. Uitvoer van gegevens geschiedt met behulp van de reportmanager van Ariacom Business Reports. Het is mogelijk hiermee query's samen te stellen en rapporten en lijsten van gegevens te genereren. Een exportmogelijkheid naar Excel is standaard aanwezig. Een aantal standaardquery's en de hieraan gekoppelde standaardlijsten zijn beschikbaar gemaakt binnen Sodales.

<span id="page-6-0"></span>De ledenadministratie wordt gebruikt voor het bijhouden van lid-, donateurs- en abonneegegevens van personen, organisaties en ziekenhuizen ten behoeve van onder andere:

- De toezending van het verenigingsblad
- • Het verzenden van informatie en mailingen
- Het innen van contributies, donaties en abonnementsgelden
- • Het bijhouden van financiële gegevens
- Het verkrijgen van inzicht in de achtergrond van de achterban, bijvoorbeeld regionale spreiding, leeftijd, geslacht, ziekte of aandoening
- Het geven van toegang tot een voor de leden afgeschermd deel van de website van de patiëntenorganisatie
- • Het doen van aanbiedingen (collectieve ziektekostenvereniging)
- Het persoonlijk benaderen van leden per regio, per sekse, per leeftijdscategorie, per ziektesoort of een mix daarvan

#### 1.2 Waarom Sodales?

Sodales is van oorsprong in gebruik bij verenigingen. Later kwamen er ook stichtingen bij. Waar we we in dit document 'vereniging' gebruiken bedoelen we organisatie, zowel stichting als vereniging.

Als een patiëntenorganisatie veel toegevoegde waarde aan cq. voor haar leden wil gaan leveren vanuit een ledenadministratie, dan is het van groot belang om naast het opnemen van NAW (= Naam, Adres, Woonplaats) gegevens en financiële gegevens op termijn ook andere gegevens te gaan registreren.

Gegevens van/over de leden en andere relaties zoals donateurs maar ook, indien

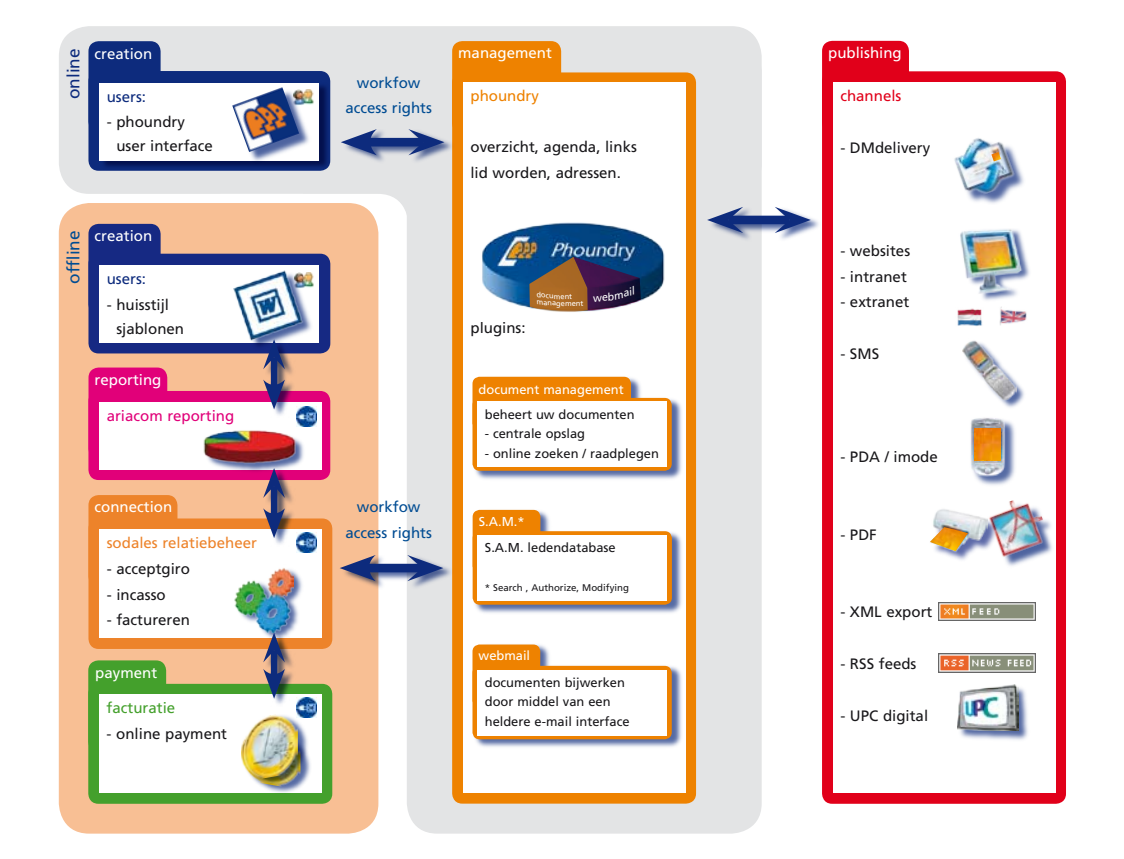

<span id="page-7-0"></span>mogelijk, mensen in de omgeving van de betrokken patiënt moeten zo volledig mogelijk kunnen worden opgeslagen en bewerkt.

Naast een 'zakelijke' administratie is het voor een patiëntenorganisatie van belang om medische gegevens te gaan bijhouden die specifiek zijn voor een (zeldzame) aandoening. Het gaat dan vooral om demografische gegevens, zoals diagnose leeftijd, medicijngebruik, duur klachten voor de diagnose, soort specialist, andere aandoeningen etc. Eigenlijk is er dan sprake van een medische data- en biobank in plaats van een ledenadministratie.

Het is van groot belang dat de verzamelde kennis over een specifieke aandoening bekend bij patiëntenorganisaties beschikbaar komt voor de leden, de artsen en onderzoekers. Juist de patiëntenorganisaties voor zeldzame aandoeningen kunnen een schat aan gegevens verzamelen voor wetenschappelijk onderzoek, wie zijn wel of geen goede behandelaars, welke aandoening wordt in de praktijk het best behandeld door welke deskundige, etc. veel is dan mogelijk. Dit vraagt om een uitgebreide database, die na verrijking, een geweldige kans geeft om de toegevoegde waarde van het lidmaatschap te vergroten. Niet alleen uitgebreide managementrapportages zijn dan incidenteel of periodiek mogelijk, maar door de unieke 'reporting software' van [Ariacom,](http://www.ariacom.com/) kunnen alle gegevens vanuit de database ontsloten worden richting elke gewenst persoon of deel van uw organisatie. Niet alleen beveiliging, autorisaties, koppeling met [CMS\(](http://www.sodales.nl/sodales/waarom-een-cms/)=content management systeem) zijn mogelijk, maar zijn ook perfect geregeld. Sodales is daarvoor optimaal ontwikkeld.

Natuurlijk is het van groot belang om te zorgen voor een optimale beveiliging van de database en de andere delen van uw netwerk, immers de leden van een patiëntenorganisatie verdienen maximale bescherming van hun privacy

#### 1.3 Wat kun je met Sodales doen?

Sodales is ontworpen om informatie, gegevens van / over leden, donateurs en andere relaties van patiëntenorganisaties optimaal te kunnen administreren, op te slaan en te bewerken. Er bestaat een koppeling met het web (opgave nieuwe leden & toegang tot besloten deel van de website). Sodales heeft een koppeling met externe pakketen waaronder tele-banking en administratieve pakketten. De rapportages uit Sodales worden gemaakt m.b.v. [Ariacom,](http://www.ariacom.com/) een database reporting tool. De rapporten kunnen in velerlei vormen worden gemaakt van HTML t/m een CSV bestand voor import bijv. in Excel.

Sodales is gebouwd op twee pijlers:

- 1. De wensen van de deelnemende patiëntenorganisatie in het Sodalesproject die hebben geleid tot een gestandaardiseerde verzameling van gegevens
- 2. Alle beschikbare NEN normen adresverzamelingen van persoonsgegevens en TNT normen t.a.v. de adressen kunnen maximaal worden toegepast

In Sodales kennen we vier hoofdverzamelingen: Persoon, Organisatie, Ziekenhuis en Externe Organisaties.

<span id="page-8-0"></span>De tabel voor de hoofdgroep ziekenhuis wordt in principe centraal bijgehouden, dus u hoeft alleen te koppelen, waar uw lid wordt behandeld. Het aantal te administreren leden, donateurs, relaties is schier onbeperkt. Het aantal gegevens per lid, donateur, per relaties is ook onbeperkt. Standaard houden diverse leden, gebruikers minimaal zestig informatievelden per relatie bij. Sodales maakt gebruikt van een SQL database. Technisch gezien kan er meer dan één database worden beheerd per licentie. Voor als nog hebben wij organisatorisch afgesproken dat er alleen sprake kan zijn van een één op één relatie, dus één database per licentie beheren.

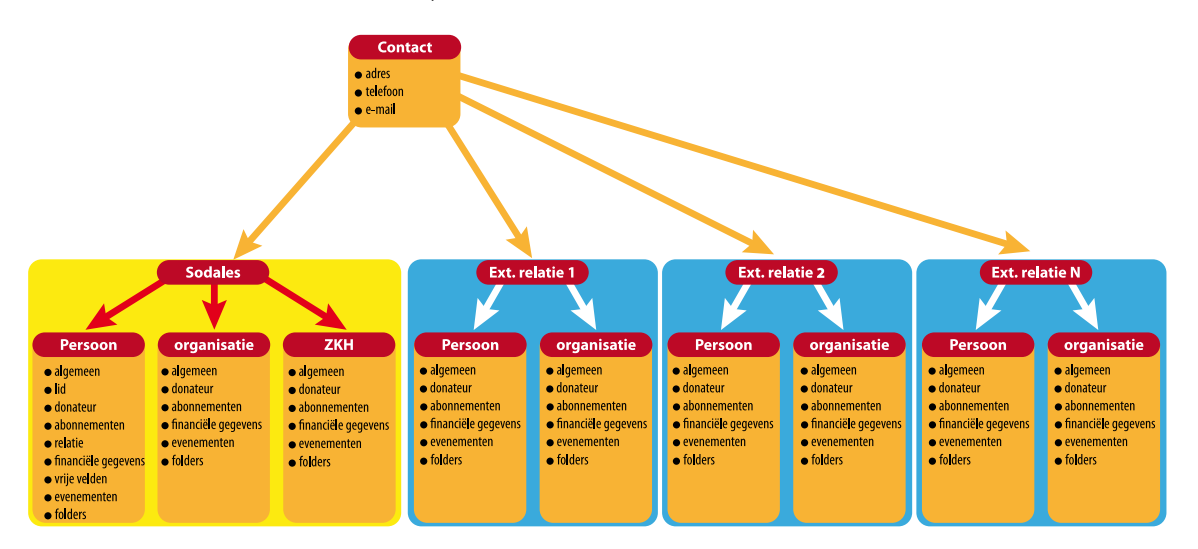

#### 1.4 Rapporten en lijsten

Er is voor gekozen om Sodales zo uitgebreid mogelijk te ontwikkelen. Er is voor gekozen de mogelijkheden voor het opslaan van data onbegrensd te maken. Daarom hebben we in een eerder stadium afgezien van het maken van een specifieke lijstoptie binnen het pakket Sodales. Sodales maakt gebruik van een geïntegreerd database rapportage pakket (Ariacom). Elke gebruiker van Sodales, elke organisatie heeft, koopt een licentie op deze 'reporting tool'.

De bedoeling is dat er in de toekomst door de samenwerking tussen de Sodales gebruikers een Ariacom webserver komt zodat allerlei rapporten (lees rapport sjablonen) via 't web of mail kunnen worden aangeleverd bij bestuurders, medewerkers, gebruikers van Sodales.

Op dit moment is er al een rijke verzameling rapportsjablonen welke vanzelfsprekend ook aan de nieuwe gebruikers beschikbaar worden gesteld. Dankzij de mogelijkheden van Ariacom met de gegevens uit Sodales kunnen bijv. 'vaste lijstjes' of belangrijke rapporten vanuit de database automatisch worden aangemaakt, volledig automatisch worden klaargezet voor verzending per e-mail naar de bestuursleden.

Sodales kan eenvoudig worden gekoppeld met een aantal Word-templates voor bijv. convocaties facturen en (standaard)brieven. De huisstijl kan geheel worden gerespecteerd dankzij het gebruik van de MS-Word-templates (sjablonen).

<span id="page-9-0"></span>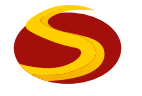

#### 1.5 Financiën binnen Sodales

Sodales is geen financieel pakket. Sodales houdt wel alle financiële mutaties vast, dus elke acceptgiro/nota (mits met bedrag), elke factuur genereert een openstaande post. Koppeling met financiële pakketten behoort tot de mogelijkheden. Door koppeling met uw banksoftware is automatisch afletteren en verwerken van inkomsten eenvoudig en efficiënt.

Sodales is klaar voor een naadloze koppeling met derden bijvoorbeeld met [Accountview](http://www.accountview.nl). Binnen Sodales zijn er ruime mogelijkheden om deelname aan bepaalde activiteiten door de gehele groep of delen van de groep te laten volgen door een belasting, respectievelijk een factuur. De koppeling geschiedt door een zgn. Com-koppeling.

De jaarlijkse bijdrage aan de organisatie, de kosten voor een abonnement type a, b of c, de deelname aan de bijzondere ALV etc., etc. allen zijn door te berekenen aan de leden en aan de relatie.

Een automatisch incasso is één van de standaardopties evenals het maken van een acceptgirokaart en/of een factuur.

Specifieke aanpassingen voor bijvoorbeeld het belasten van gebruikte consumpties op een jaarfeest zijn mogelijk. Dit laatste kan met de 'evenementen module' een losse module die activiteiten ondersteund met een (tijdelijke) separate project administratie. Nadere details zie 'evenementen module' (*hoofdstuk 8*).

In één van de komende versies van Sodales zal worden opgenomen dat inkomend geldverkeer (via online banking) van alle banken wordt gematched met openstaande vorderingen. Het gros van de openstaande vorderingen kan dan semi automatisch worden afgeboekt tegen de ontvangen bedragen. Het is aannemelijk dat de resterende openstaande vorderingen/ontvangsten dan verhoudingsgewijs nog maar een fractie van de tijd vragen om uit te zoeken t.o.v. de huidige situatie. Het behoort tot de mogelijkheden om verdere koppelingen te maken voor de vereenvoudiging van het betalingsverkeer naar bijvoorbeeld Online Payments via creditcards, bankrekeningen en/of ander betaalsystemen met tokens beschikbaar op het net.

De praktijk heeft (tot en met 2009 in elk geval) aangetoond dat de behoefte noch de noodzaak bij partijen aanwezig was om Sodales te koppelen met een financieel pakket. Sodales kan een volledige extra comptabele administratie voeren van/over de financiele consequenties van "het lid zijn" inclusief openstaande vorderingen en bijzondere opbrengsten.

## <span id="page-10-0"></span>**2 Interface**

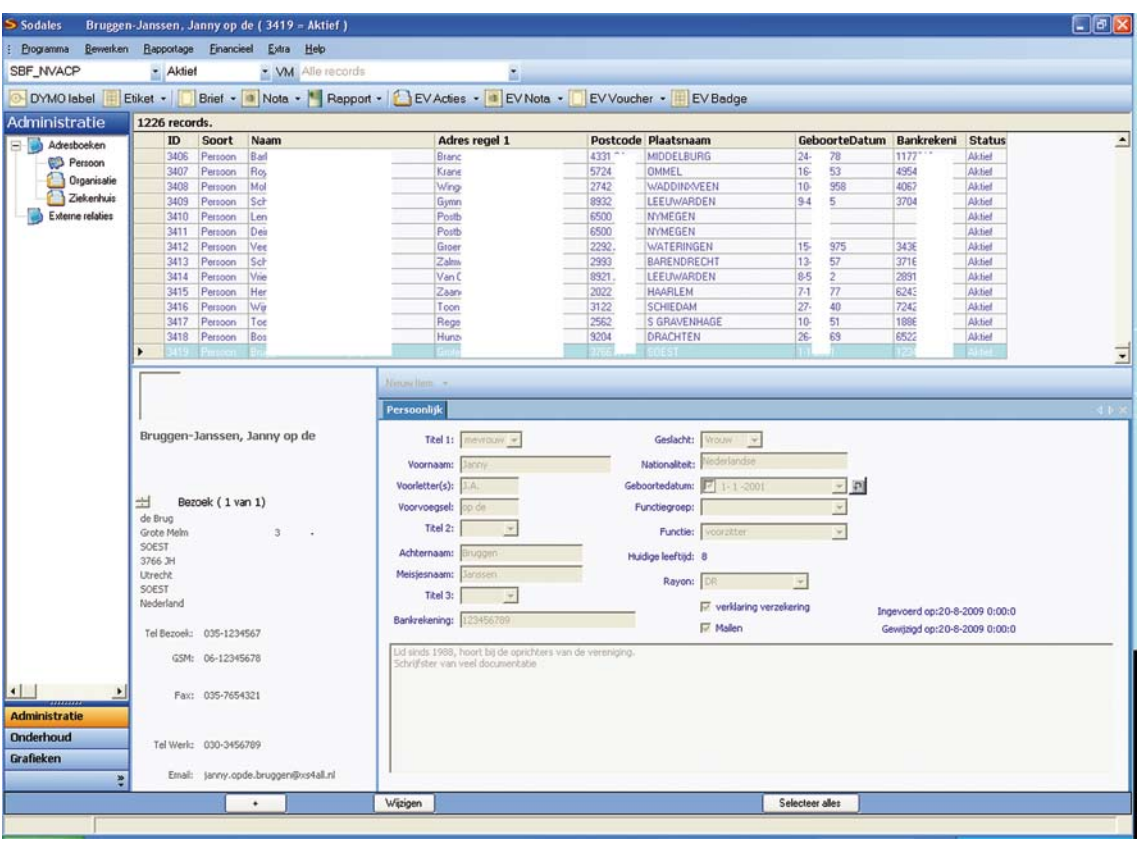

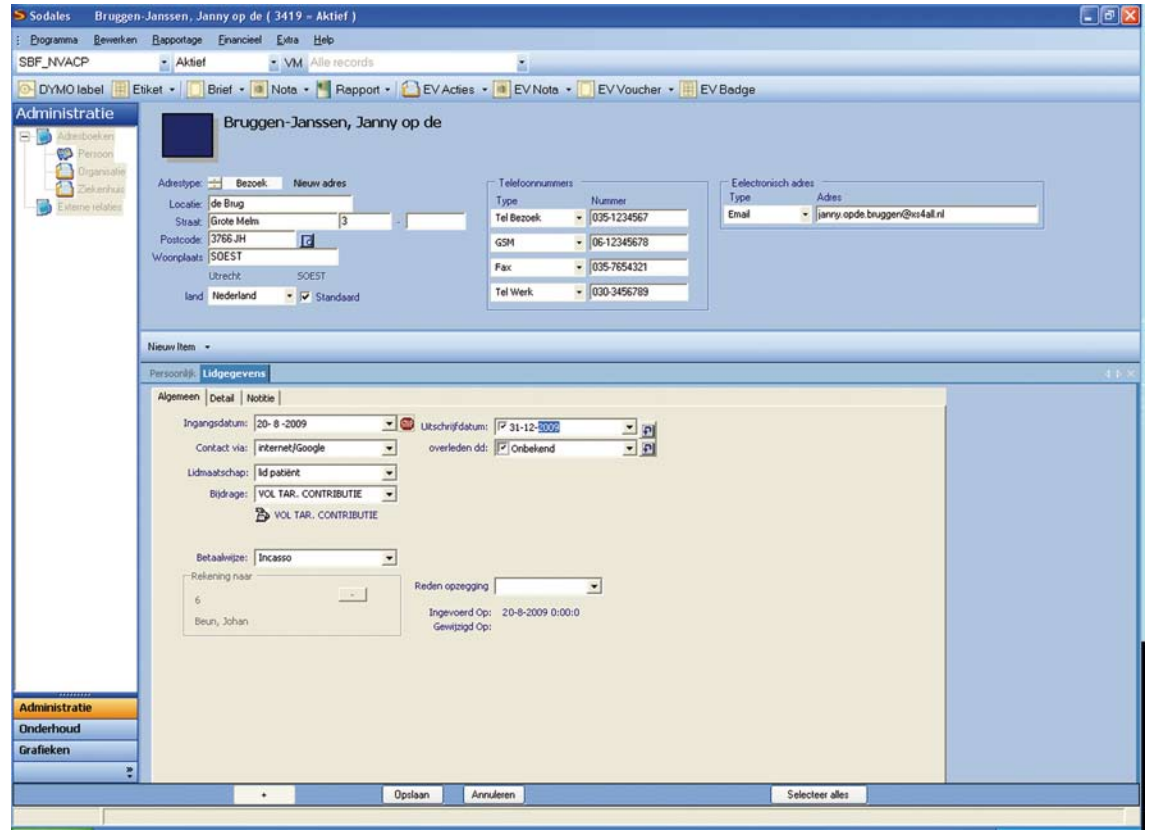

## <span id="page-11-0"></span>**3 Wat houden we bij in Sodales?**

Op de volgende pagina's treft u een opstelling aan van de gegevens die anno juli 2009 kunnen worden bijgehouden binnen het pakket Sodales. Het aantal velden dat kan worden bijgehouden is in principe afhankelijk van een besluit van de groep. Gezien het gekozen database platform, SQL, en de gekozen technologie voor het ontwerpen van het Sodales pakket (Dot.net) zijn gewenste uitbreidingen in de toekomst veelal technisch uitvoerbaar.

Binnen het pakket Sodales worden de relaties (contacten) onderverdeeld in vier hoofdgroepen

- 1 Persoon
- 1. Organisaties
- 2. Ziekenhuis
- 3. Externe relaties

Binnen het samenwerkingsverband Sodales wordt de hoofdgroep 'ziekenhuis' centraal onderhouden.

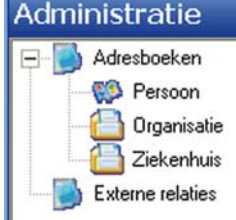

#### 3.1 Contact

Op contactniveau wordt bijgehouden:

- Adres (meer soorten, bijv. werkadres, bezorgadres, postadres, …geen limiet)
- Telefoon (meer soorten, bijv. GSM, thuis, werk, …geen limiet)
- E-mail (meer soorten, bijv. privé, zaak, …. geen limiet)  $\bullet$

#### 3.2 Adres

- Locatie  $\bullet$
- Straat of Postbus  $\bullet$
- Huisnummer
- Toevoeging  $\bullet$
- Postcode
- Woonplaats
- Gemeente\*  $\bullet$
- $\bullet$  Land
- Provincie\*  $\bullet$
- Default (welk van de adressen is het default adres)
- Telefoon
- Op het scherm kunnen maximaal vier telefoonnummers worden getoond.
- De soorten telefoonnummers zijn zelf uit te breiden zonder limiet  $\bullet$
- E-mail  $\bullet$
- Op het scherm kunnen twee E-mailadressen worden getoond.
- De soorten E-mailadressen zijn zelf uit te breiden zonder limiet

\*(niet vrij te vullen, kan worden gevuld aan de hand van www.postcodecheck.nl)

#### <span id="page-12-0"></span>3.3 Persoon

Bij de persoon worden de volgende gegevens bijgehouden:

- $\bullet$ Algemeen
- Lid  $\bullet$
- Donateur  $\bullet$
- Abonnee  $\bullet$
- Relaties
- Financiële gegevens
- Vrije velden
- Evenement
- Folders

#### **3.3.1 Algemeen**

- Titel voor de complete naam
- Titel voor de achternaam
- Titel na de achternaam
- Voorletters
- Voornaam
- Voorvoegsel
- $\bullet$ Aanspreeknaam
- $\bullet$ Eigennaam
- $\bullet$ Geslacht
- $\bullet$ Nationaliteit
- Geboortedatum  $\bullet$
- **•** Functie
- Functiegroep
- **•** Bankrekening
- Rayon
- Twee zelf te benoemen 'Ja/Nee' velden

#### **3.3.2 Lid**

- Per lid wordt er bijgehouden:
- Algemeen
- Detail
- $\bullet$ Notitie

#### **3.3.3 Algemeen**

- $\bullet$ Datum ingang
- Datum opzegging
- Datum overleden
- Contact via
- Lidmaatschap
- Contributie (verschillende soorten en tijdvakken mogelijk)
- Betaalwijze  $\bullet$  .

<span id="page-13-0"></span>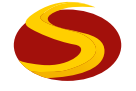

- Reden opzegging
- Rekening naar (rekening wordt naar een ander contact gestuurd bijv. ingeval van kinderen)

#### **3.3.4 Detail**

- $\bullet$ Ziekenhuizen
- Behandelaar in dat ziekenhuis
- Specialisme
- Biopsie Ja/Nee
- Ziektebeeld(en)
- Oorza(a)k(en) ziektebeeld
- Jaar van diagnose
- Jaar begin klachten

#### **3.3.5 Notitie**

• Notitie vel

#### **3.3.6 Donateur**

- Datum ingang
- Datum opzegging
- Betaalwijze
- Termijn
- Bedrag
- Omschrijving  $\bullet$  .

#### **3.3.7 Abonnement**

- Soort(en) abonnement(en)
- Termijn betalingen/jaar
- Bedrag (indien niet inbegrepen in de contributie)
- Aantal abonnementen
- Geldig van
- Geldig tot
- $\bullet$ Afwijkend postadres (afwijkend van standaard adres van het lid/donateur)
- $\bullet$ Rekening naar (rekening wordt naar een ander contact gestuurd)

#### **3.3.8 Relaties**

Hier kan worden aangegeven welke de relatie is van deze persoon tot een ander persoon.

- Bijv. Moeder van ….
- Vader van ….
- Zoon van ....
- Dochter van ....
- Opa van ….
- etc  $\bullet$

#### <span id="page-14-0"></span>**3.3.9 Financiële gegevens**

Hier wordt bijgehouden:

- incasso-opdrachten en de ontvangsten hierop  $\bullet$  .
- acceptgiro's en de betalingen hierop  $\bullet$

#### **3.3.10 Vrije velden**

Hier heeft men de mogelijkheid tot het aanmaken van eigen vrije velden. Per vrij veld kan een tabel met keuzemogelijkheden worden aangekoppeld

#### 3.4 Organisatie

Bij de organisatie kunnen de volgende gegevens worden bijgehouden:

- $\bullet$ Algemeen
- Donateur
- Abonnee
- Financiële gegevens
- Evenementen
- Folders

#### **3.4.1 Algemeen**

- Naam
- Contactpersoon
- KvK nr.
- Rayon
- **•** Bankrekening
- Omschrijving
- Twee zelf te benoemen: 'Ja/Nee' velden

#### **3.4.2 Donateur**

- Datum ingang
- Datum opzegging  $\bullet$
- Betaalwijze
- Termijn
- Bedrag
- Omschrijving  $\bullet$

#### **3.4.3 Abonnee**

- Soort(en) abonnement(en)
- Termijn betalingen/jaar
- Bedrag (indien niet inbegrepen in de contributie)
- Aantal abonnementen
- Geldig van
- **•** Geldig tot
- Afwijkend postadres (afwijkend van standaard adres van het lid/donateur)
- Rekening naar (rekening wordt naar een ander contact gestuurd)  $\bullet$

#### <span id="page-15-0"></span>**3.4.4 Financiële gegevens**

Hier wordt bijgehouden:

- incasso-opdrachten en de ontvangsten hierop
- acceptgiro's en de betalingen hierop

#### 3.5 Ziekenhuis

Bij het ziekenhuis worden de volgende gegevens bijgehouden:

- $\bullet$ Algemeen
- Donateur  $\bullet$
- Abonnee
- Financiële gegevens
- Evenementen
- Folders

#### **3.5.1 Algemeen**

- Naam
- Rayon
- **•** Bankrekening
- Omschrijving
- Twee zelf te benoemen: 'Ja/Nee'velden
- $\bullet$  Locaties

#### **3.5.2 Contactpersoon per locatie.**

- Donateur  $\bullet$
- Datum ingang
- Datum opzegging
- Betaalwijze
- Termijn
- Bedrag
- Omschrijving  $\bullet$

#### **3.5.3 Abonnee**

- Soort(en) abonnement(en)
- Termijn betalingen/jaar  $\bullet$
- Bedrag (indien niet inbegrepen in de contributie)
- Aantal abonnementen
- Geldig van
- Geldig tot
- Afwijkend postadres (afwijkend van standaard adres van het lid/donateur)
- Rekening naar (rekening wordt naar een ander contact gestuurd)  $\bullet$  .

#### <span id="page-16-0"></span>**3.5.4 Financiële gegevens**

Hier wordt bijgehouden:

- incasso-opdrachten en de ontvangsten hierop
- acceptgiro's en de betalingen hierop  $\bullet$

#### 3.6 Beschikbare (keuze)tabellen

De keuze tabellen zijn door de organisatie zelf in te stellen.

- Landen (advies, volg de ISO tabellen)  $\bullet$
- $\bullet$ Titels
- Adrestypes
- Telefoonsoorten
- E-mailadressoorten
- **•** Functie
- **•** Functiegroep
- Relaties
- $\bullet$  Lid via
- Reden opzegging  $\bullet$  .
- Lidmaatschap
- Rayon
- Vrije velden
- Keuze lijsten behorende bij de vrije velden
- Contributie(termijnen)
- Abonnementsoorten
- Notasoorten  $\bullet$
- Folders
- Acties
- Reacties
- Evenementen
- Ziektebeelden
- Ziektebeeldoorzaken
- Specialismen  $\bullet$

Indien u, na het lezen van voorgaande opsomming denkt hiermee niet uit de voeten te kunnen, wilt u ons dat dan melden? info@sodales.nl

<span id="page-17-0"></span>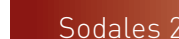

## **4. Sodales - ledenadministratie**

#### 4.1 Beschrijving Schermopbouw

#### **4.1.1 Openingsscherm**

Het openingsscherm bestaat uit vier delen.

- 1. Menubalk
- 2. Werkbalk
- 3. Menu scherm
- 4. Werkblad

#### **4.1.2 Menubalk**

Sodales kent een aantal menu's die op de gebruikelijke manier geselecteerd worden.

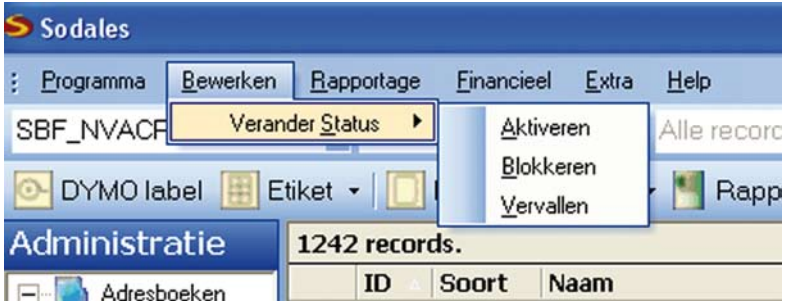

#### **4.1.3 Programma**

- Uitloggen = nog niet actief
- Backup = backup van de database maken
- Restore = alleen voor systeembeheerders
- Afsluiten = sluit het programma af
- Testcode

#### **4.1.4 Bewerken**

- Veranderstatus
	- Activeren = een geblokkeerde of vervallen relatie weer activeren
	- Blokkeren = een actieve relatie kan geblokkeerd worden en worden verplaatst naar de geblokkeerde relaties lijst
	- Vervallen = een actieve relatie kan worden uitgeschreven en worden verplaatst naar de lijst 'vervallen relaties'

#### **4.1.5 Rapportage**

- Overzichten ledenmutaties (nog niet actief)
- Rapportgenerator onderhoud (nog niet actief)

#### <span id="page-18-0"></span>**4.1.6 Financieel**

- Acceptgiro
	- Aanmaken
		- > Contributie, donatie
		- > Kosten evenement
	- Boeken van ontvangsten
		- > Contributie, donatie
		- > Kosten evenement
- $\bullet$  Incasso
	- Aanmaken
		- > Contributie, donatie
		- > Kosten evenement
	- boeken van ontvangsten
		- > Contributie, donatie
		- > Kosten evenement
- $\bullet$  GMU
	- Importeren GMU

#### **4.1.7 Extra**

- Instellingen
	- Database
	- Vrijgeven incassorun
	- Vrijgeven acceptrun
	- Aanmaken parameters
	- Conversie
	- Licentiebeheer
- Postcodecheck
- Exporteren
	- Naar website
	- Adresbestand aanmaken voor de drukker
- Importeren
	- Aanmeldingen via website
- Reorganiseren
- E-mail

#### **4.1.8 Werkbalk**

- SBF\_XXXXX = keuzemogelijkheid tussen verschillende administraties alleen  $\bullet$ actief voor diegene die daar toe gemachtigd is.
- Keuzeknop tussen verschillende statussen
	- Actief
	- Geblokkeerd
	- Upload
	- Vervallen

<span id="page-19-0"></span>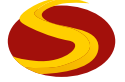

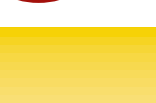

Virtuele mappen selecteren mappen

De lijsten kunnen zelf aangemaakt worden of gewijzigd worden.

- Alle records
- geslacht
- jeugdleden
- volwassen leden
- nieuwe leden
- selectie postcode gebied
- Incasso.bre
- Mailing.bre
- Label = maakt een etiket aan voor de Dymoprinter indien aanwezig
- Etiketvel = maakt etiketten aan (etiket selecteren in Word)
- Brieven kunnen zelf aangemaakt worden of gewijzigd worden.
	- Nieuwe leden
	- Opzegging leden
	- Brief document
	- Machtiging voor incasso
- Nota o.a.  $\bullet$ 
	- Acceptgiro A4
	- Nota
- $\bullet$  . Rapporten

Hier kunnen rapportsjablonen worden opgeroepen die zijn gemaakt in Ariacom©. Iedere organisatie kan zijn eigen rapporten maken

- EV Acties
	- Actie
	- Reactie
- EV Nota
- EV Voucher  $\bullet$
- EV Badge  $\bullet$

#### **4.1.9 Menuscherm**

- Administratie  $\bullet$ 
	- Adresboeken
		- > Personen
		- > Organisaties
		- > Ziekenhuis
	- Externe relaties
		- > Externe relaties 1
			- personen
			- organisaties
		- > Externe relaties 2
			- personen
			- organisaties
- Onderhoud
- Grafieken

<span id="page-20-0"></span>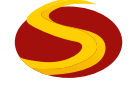

#### **4.1.10 Werkblad**

Het werkblad is opgebouwd uit drie delen:

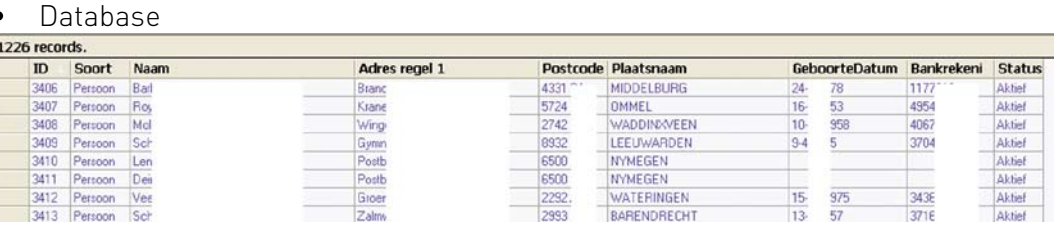

#### Adreskaart  $\bullet$

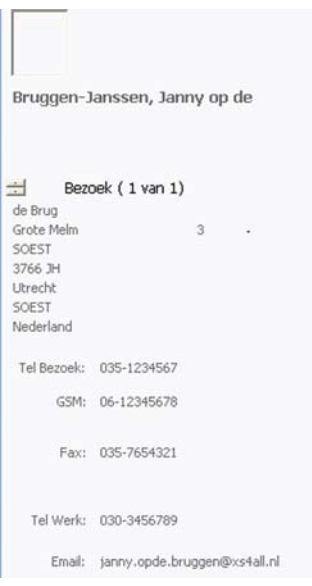

- Relatiegegevens
	- Persoonlijke gegevens
	- Lidgegevens
		- Algemeen
		- Detail
		- Notitie
	- Abonnementen

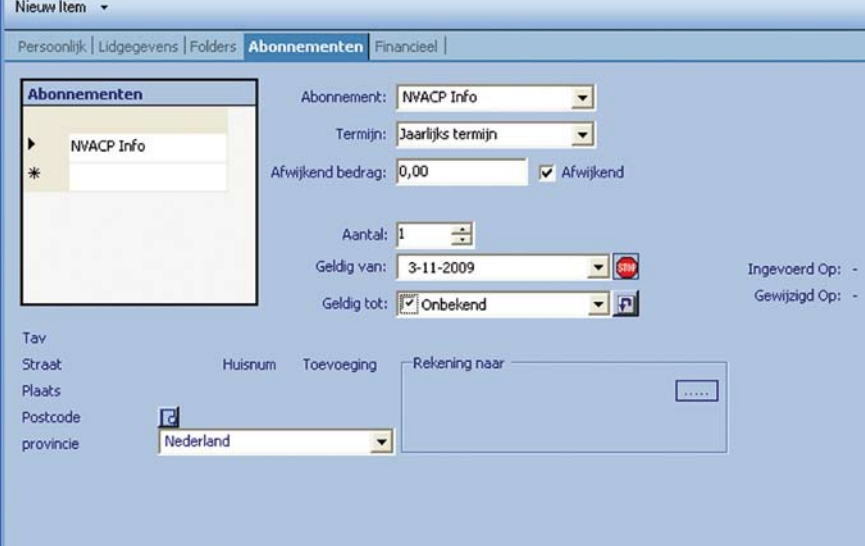

- Donatie

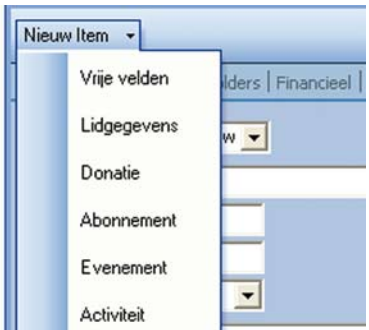

- Relatie
- Vrije velden
- Financieel
- Evenement

<span id="page-22-0"></span>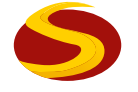

#### 4.2 Algemeen

In het adresboek van de ledenadministratie wordt de volgende onderverdeling van contacten aangehouden:

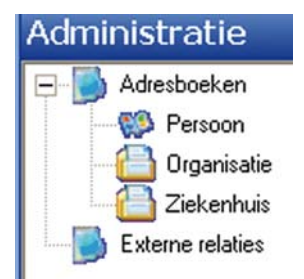

#### **4.2.1 Wat is een contact:**

Een contact is een verzamelnaam voor een lid of donateur van een patiëntenorganisatie of een abonnee van een verenigingsblad verder ook aangeduid als Contact ID.

- Een lid is een persoon die contributie betaald volgens een tabel en daardoor  $\bullet$ meestal ook abonnee op het verenigingsblad is
- Een donateur is een persoon of organisatie (ook een ziekenhuis) die vrijblijvend geld doneert. Als de donatie minimaal gelijk is aan het contributiebedrag kan de donateur ook abonnee zijn op het verenigingsblad. Een organisatie mag echter geen lid zijn, zij is donateur of heeft alleen een abonnement. Het gaat hier immers om een patiëntenorganisatie
- Een abonnee is bijna altijd een lid of donateur die het verenigingsblad ontvangt. Bij vrijwilligers en/of andere relaties kan er sprake zijn van een gratis abonnement of van een ruilabonnement

Om de NAW-gegevens van ziekenhuizen gelijktijdig te kunnen aanpassen bij alle Patiëntenorganisaties, zijn deze in Sodales met een aparte map weergegeven.

#### **4.2.2 Wat is een status:**

Ieder contact heeft een status.

Als een contact wordt ingevoerd krijgt deze automatisch de status actief Deze is te zien in de werkbalk bovenin: De status van de contacten kan worden gewijzigd naar:

- geblokkeerd (bijvoorbeeld om de toezending van het kwartaalblad tegen te houden bij een wanbetaler)
- Upload (voor gegevens uitwisseling met een website)
- Vervallen (na opzegging door het contact)

<span id="page-23-0"></span>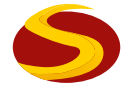

#### 4.3 Invoeren nieuwe leden

#### **4.3.1 Invoeren persoonlijke gegevens**

- $\rightarrow$  1. Selecteer de optie administratie
- $\rightarrow$  2. Selecteer adresboeken
- $\rightarrow$  3. Selecteer persoon
- $\rightarrow$  4. Open het scherm met de  $\begin{array}{|c|c|} \hline \cdots \end{array}$  op de onderste werkblak.
- $\rightarrow$  5. Het scherm bestaat uit twee gedeelten
- $\rightarrow$  6. Het veld voor adresgegevens

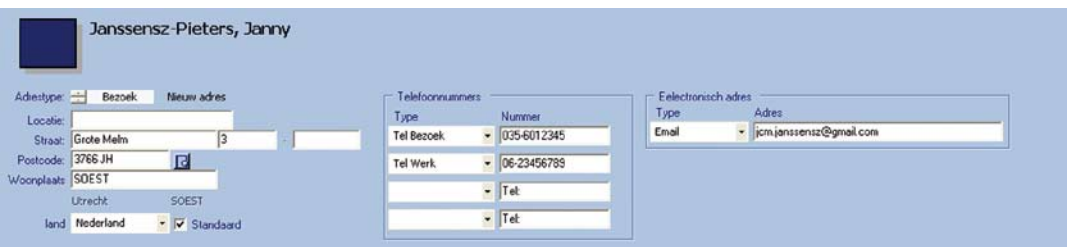

#### $\rightarrow$  7. Het veld voor persoonlijke gegevens

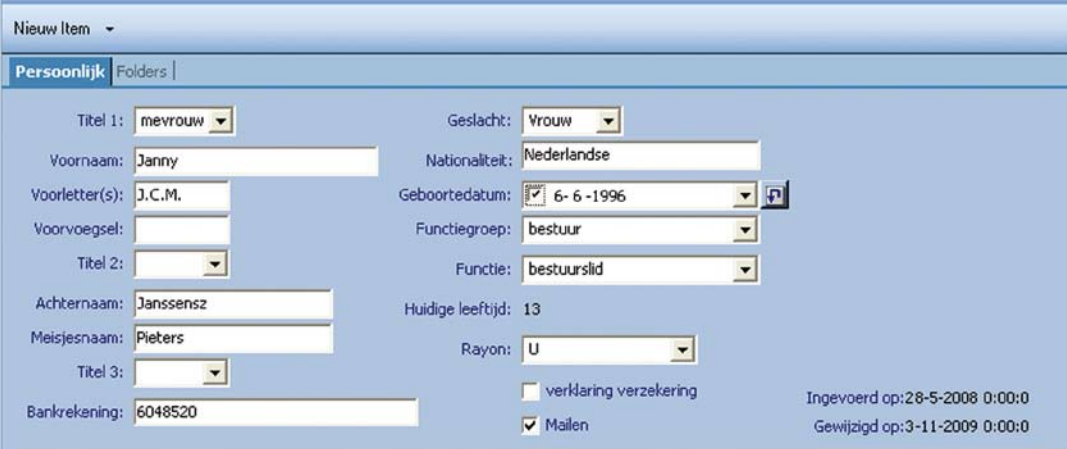

 $\rightarrow$  8. Begin met het invullen van de persoonsgegevens. De velden wijzen zich vanzelf.

Velden met een  $\blacktriangledown$  knop bevatten keuzeopties

 $\rightarrow$  9. Geboortedatum

Selecteer de verjaardagsdatum bijv. 22-06-2005 (Ga met de pijltjes omhoog /omlaag naar het juiste jaartal).

De leeftijd wordt uitgerekend

<span id="page-24-0"></span>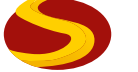

- Sla de gegevens op met de opslaanknop **op de staan** op de werkbalk  $\bullet$ tussen het adresveld en het persoonlijke gegevensveld, gebruik niet de knop opslaan onder aan het scherm. De relatie krijgt nu een ID-nummer
- Linksboven in het scherm verschijnt de naam van het contact en het toegewezen nummer, en het volgende scherm voor de invoer van Adres-, Telefoon- en E-mail- of Website gegevens wordt geopend

#### **4.3.2 Invoeren adresgegevens**

- → 10. Selecteer adrestype door Nieuw adres aan te klikken en selecteer één van de volgende opties. Dit zelfde geld ook voor het e-mail adres en het telefoonnummer.
	- Bezoek (staat sinds juni 2006 standaard op bezoek)
	- Post
	- Werk
	- Factuur
- $\rightarrow$  11. Vul de gegevens in
- $\rightarrow$  12. Als je deze gegevens in de database wilt zien vink dan standaard aan
- $\rightarrow$  13. Voer de postcodecheck uit, door de knop naast de postcode aan te klikken, nu worden alle standaard postgegevens ingevoerd en in de juiste opmaakt voor de TNT

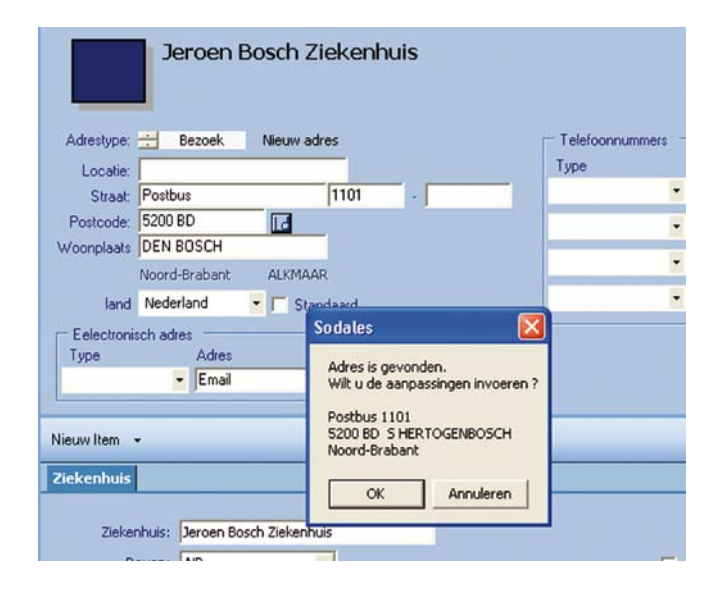

<span id="page-25-0"></span>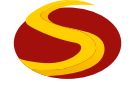

#### **4.3.3 Invoeren relatiegegevens**

- → 14. Voeg een nieuw veld toe door de knop nieuw item Nieuw Item → aan te klikken en een optie te selecteren
- → 15. Lidgegevens, deze heeft 3 submappen

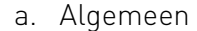

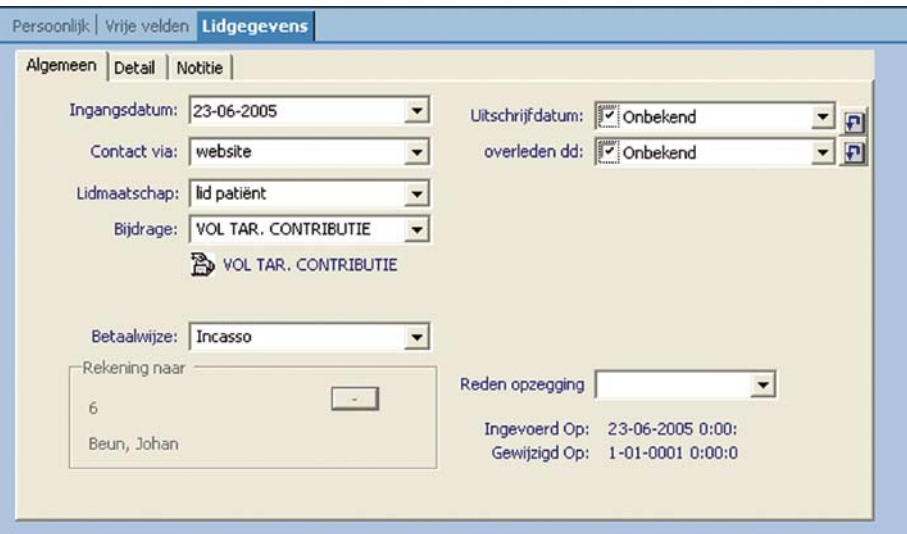

#### b. Detail

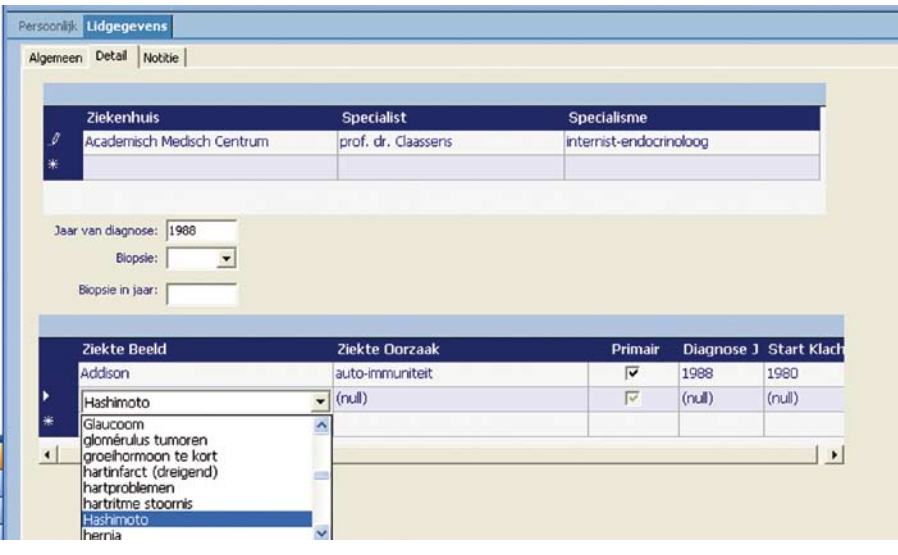

#### c. Notitie

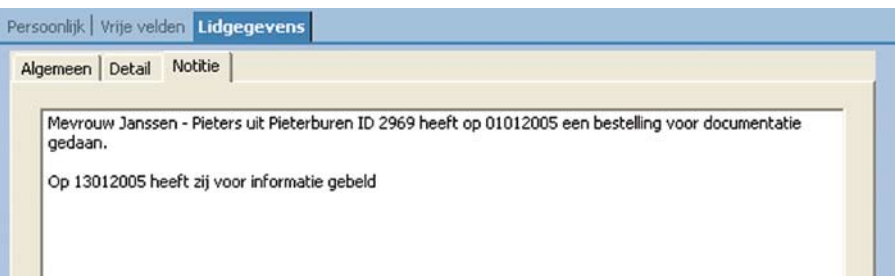

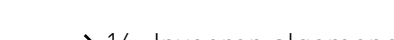

 $\rightarrow$  16. Invoeren algemene gegevens

Het invullen van de diverse velden gebeurd via een keuzemenu: klik de **V** knop aan en selecteer de gegevens.

Wanneer de rekening naar een andere relatie gestuurd moet worden selecteer dan de knop in het vak rekening naar, de database verschijnt en selecteer hier uit de relatie.

Sla nu de gegevens op en maak de record weer actief door op wijzigen te klikken. Wijzigen

#### $\rightarrow$  17. Invoeren details

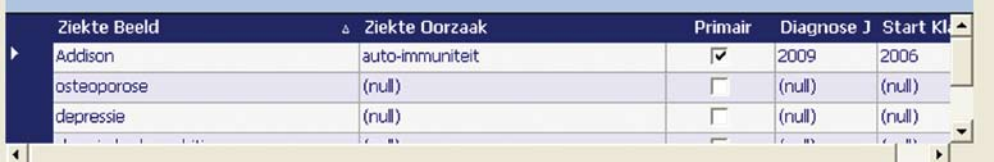

Selecteer het ziekenhuis via de  $\blacktriangledown$  knop. Er verschijnt een database met ziekenhuizen, selecteer het gewenste ziekenhuis

#### $\rightarrow$  18. Invoeren notitie

#### $\rightarrow$  19. Abonnementen

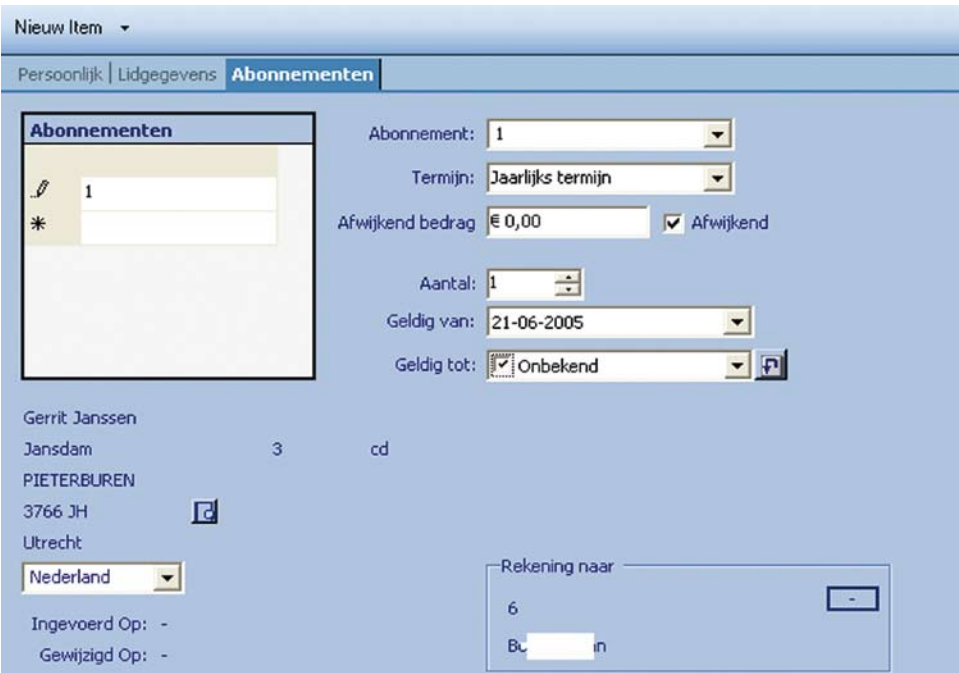

#### $\rightarrow$  20. Vrije velden

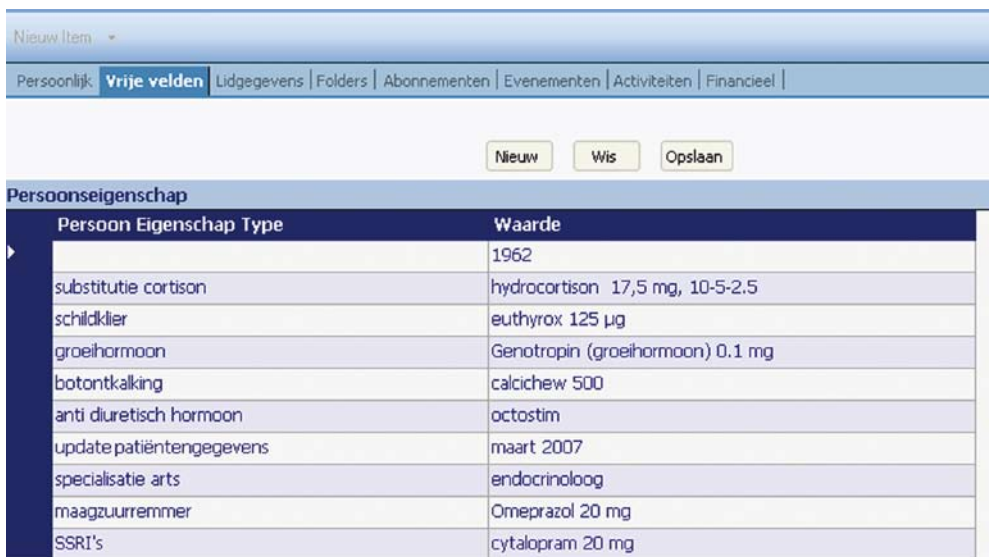

#### $\rightarrow$  21. Relatie

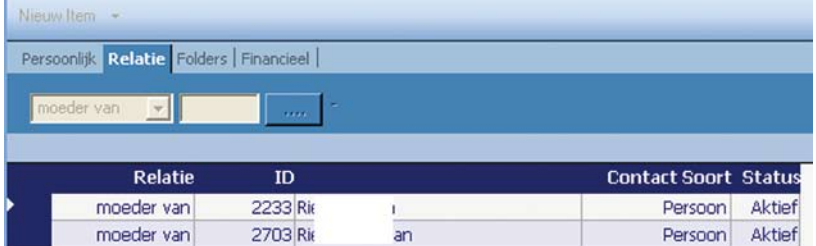

#### $\rightarrow$  22. Donateur

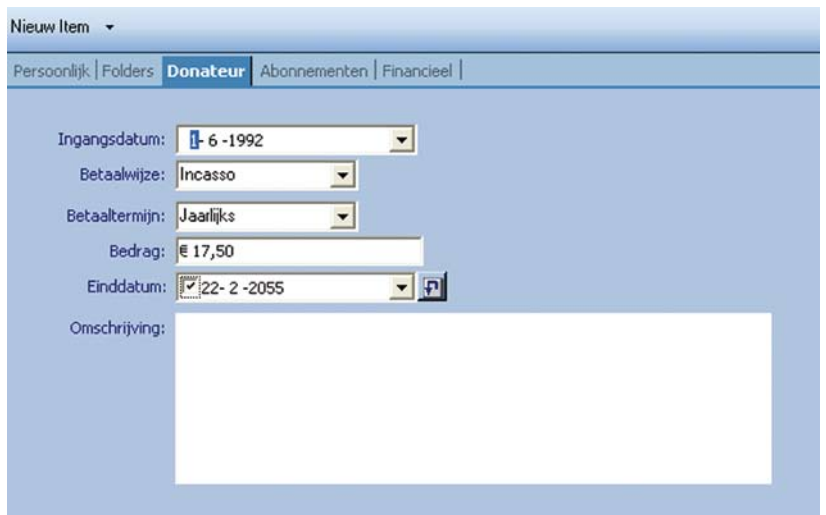

Als alles is ingevuld moeten de gegevens nog worden opgeslagen. Gebruik hier voor de knop  $\begin{array}{|c|c|c|c|}\n\hline\n\end{array}$  wijzigen onder aan de pagina.

Wijzigen van de status van een contact kan als volgt: Klik op de regel van het betreffende contact en kies bij <Bewerken> voor <Verander Status> en kies vervolgens de status die het moet krijgen.

<span id="page-28-0"></span>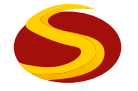

#### 4.4 Wijzigen gegevens

#### **4.4.1 Adresgegevens**

- $\rightarrow$  1. Selecteer de relatie waar van het adres moet worden geopend
- $\rightarrow$  2. Gebruik de kop Wijzigen op de onderste werkbalk
- $\rightarrow$  3. De velden met de persoonlijk en met de adresgegevens worden geopend
- → 4. Breng de adreswijzigingen aan en sla het gewijzigde bestand op

#### **4.4.2 Medischegegevens**

- $\rightarrow$  1. Ga op de zelfde manier te werk als bij wijzigen adresgegevens
- $\rightarrow$  2. Open de map lidgegevens en dan het tabblad detail
- $\rightarrow$  3. Breng de wijzigingen aan en sla het gewijzigde bestand op
- $\rightarrow$  4. In de versie 2.0 kan nu de primaire aandoening aangegeven worden dmv een vinkje
- → 5. Bij iedere aandoening kan nu het jaar start klachten en diagnose jaar worden aangegeven

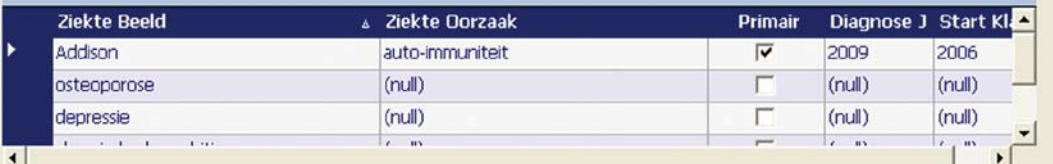

<span id="page-29-0"></span>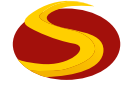

#### 4.5 Reorganiseren

- $\rightarrow$  1. De mogelijkheid bestaat om de database te reorganiseren
- $\rightarrow$  2. Ga naar extra en klik reorganiseren aan
- $\rightarrow$  3. Er wordt gevraagd om dit alleen te doen als er een goede backup aanwezig is

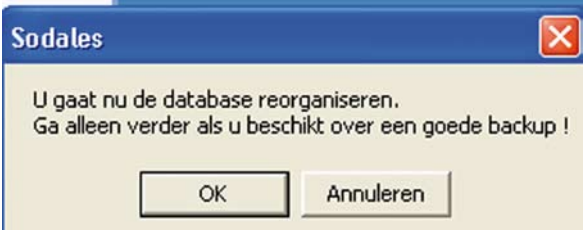

- $\rightarrow$  4. Het reorganiseren kan het beste gedaan worden aan het begin van het nieuwe jaar.
- $\rightarrow$  5. Als er al eerder een reorganisatie gedaan is wordt er gevraagd of het logbestand overschreven mag worden

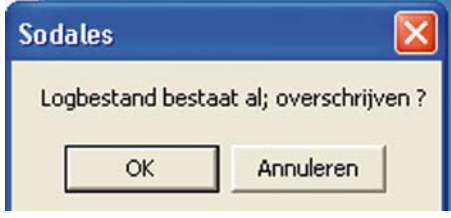

- $\rightarrow$  6. Er wordt van iedere reorganisatie een logbestand gemaakt, waarin je kunt lezen welke reorganisaties er uitgevoerd zijn
- $\rightarrow$  7. De reorganisatie vindt volgens een vast schema plaats, waarbij de verschillende lagen in de database worden doorlopen
- $\rightarrow$  8. Bij de reorganisatie worden onder andere alle opzeggingen die in de loop van het jaar zijn aangemeld per 31 december van het voorgaande jaar verwerkt en vervallen verklaard
- $\rightarrow$  9. Personen die in de loop van het jaar zijn overleden en direct vervallen zijn verklaard worden weer actief als je in de loop van het zelfde jaar een reorganisatie doet. Het abonnement wordt niet meer actief
- $\rightarrow$  10. Om problemen te voorkomen is het dus beter de reorganisatie alleen in de eerste week van het nieuwe jaar te doen
- → 11. Bij kinderleden moet handmatig de relatie, meestal de ouders, verwijderd worden

### <span id="page-30-0"></span>**5. Contributie, donateurbijdragen en abonnementsgelden**

#### 5.1 Inleiding

Voordat er in een nieuw jaar een incasso kan worden gedaan of acceptgiro's/nota's worden aangemaakt moet in het onderhoud deel van Sodales het nieuwe jaar worden geactiveerd.

- $\bullet$ Ga naar onderhoud
- Kies tabblad financieel  $\bullet$
- $\bullet$ Bij notasoort moet het jaar vermeld staan
- Controleer in de bijdrage omschrijving of bijdragen nog geldig zijn.
- Klik op de **+** van een bijdrage en controleer de geldigheidsduur, pas het jaartal eventueel aan.
- Sla de wijzigingen op en vernieuw de pagina.  $\bullet$

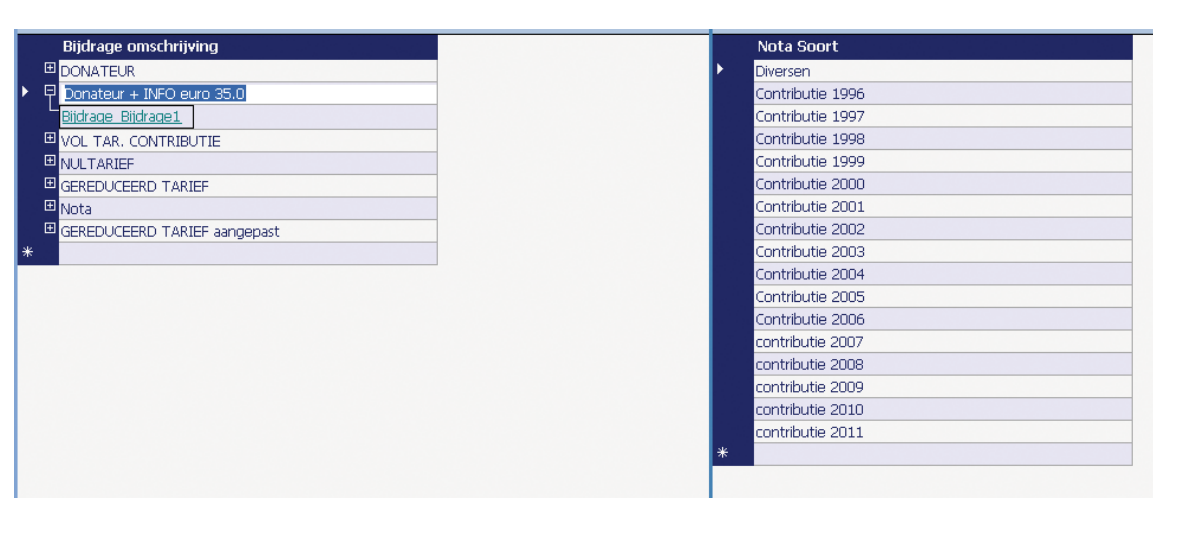

#### 5.2 Aanmaken Acceptgiro's

Voor Contacten kunnen acceptgirokaarten aangemaakt worden. Dit kan periodiek door aanmaak van een bestand voor de drukker, maar ook incidenteel bij bijvoorbeeld de invoer van een nieuw Contact ID in de lopende periode.

#### **5.2.1 Aanmaak incidentele acceptgiro**

Bij de aanmaak van een incidentele acceptgiro is het van belang dat er voorbedrukte acceptgirokaarten aanwezig zijn. Ook moet er een standaard Worddocument aangemaakt zijn.

Op deze manier kan er ook een rekening gemaakt worden, deze moet als een standaardformulier opgeslagen worden als C:\program\sodales\nota\ A4-acceptgiro.doc ook al is het een rekening. Het pad is afhankelijk van de instellingen in de parameters.

In Sodales wordt na het selecteren van het juiste Contact ID in de menubalk gekozen bij de optie voor voor het Acceptgiro document:

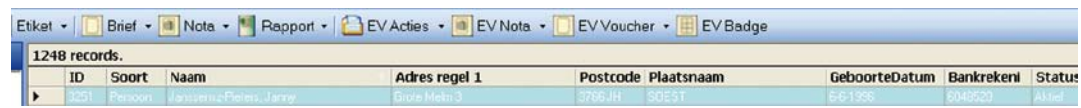

Vul in het opgeroepen selectiescherm de juiste gegevens in en klik op <Start>

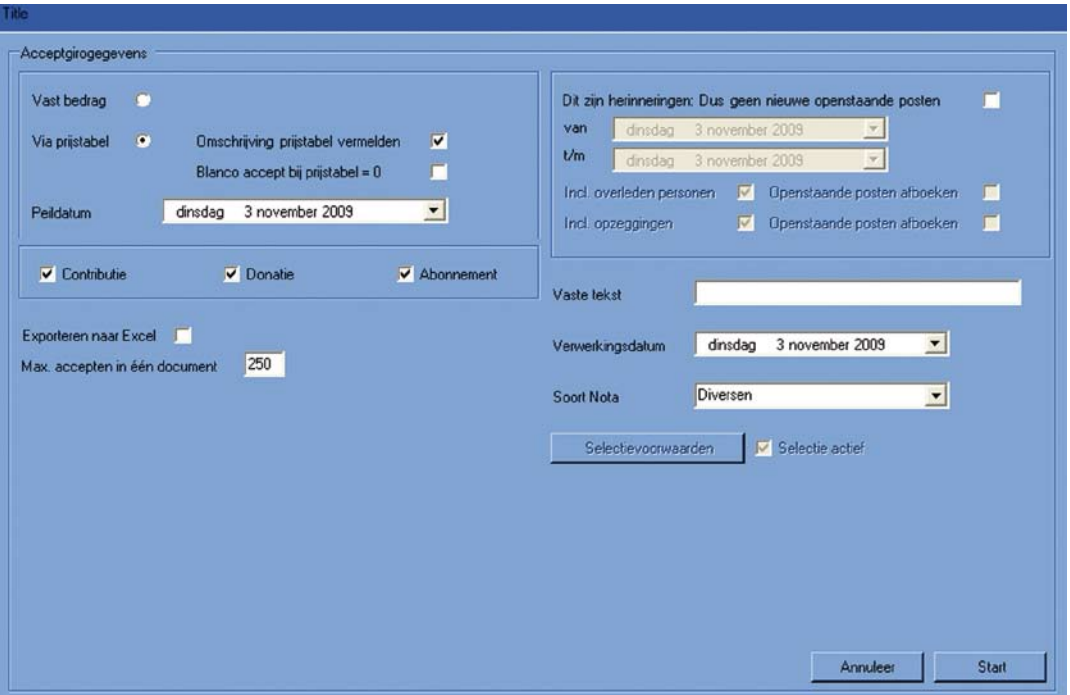

Nu verschijnt er een melding met het aantal accepten, het totaalbedrag.

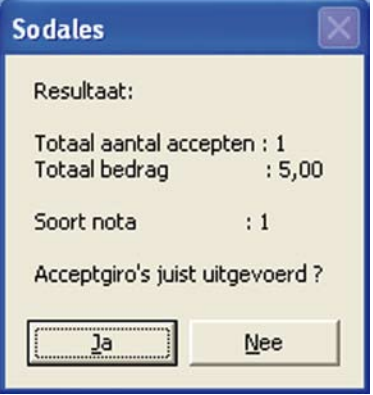

Als het bedrag klopt, klik dan op <Ja> bij de vraag 'Acceptgiro's juist uitgevoerd?' Sodales maakt nu aan de hand van het Standaard Worddocument de lay-out van de Acceptgiro of rekening aan. Iedere accept/rekening krijgt een eigen factuurnummer.

Als deze juist is kan deze op een voorbedrukte acceptgirokaart/briefpapier afgedruktworden. Klik vervolgens op <Ja> bij de vraag:

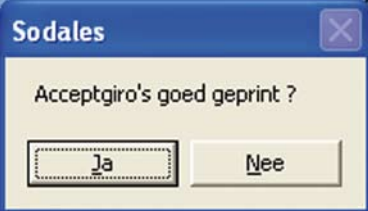

Sodales maakt nieuwe regel aan in het tabblad Financieel:

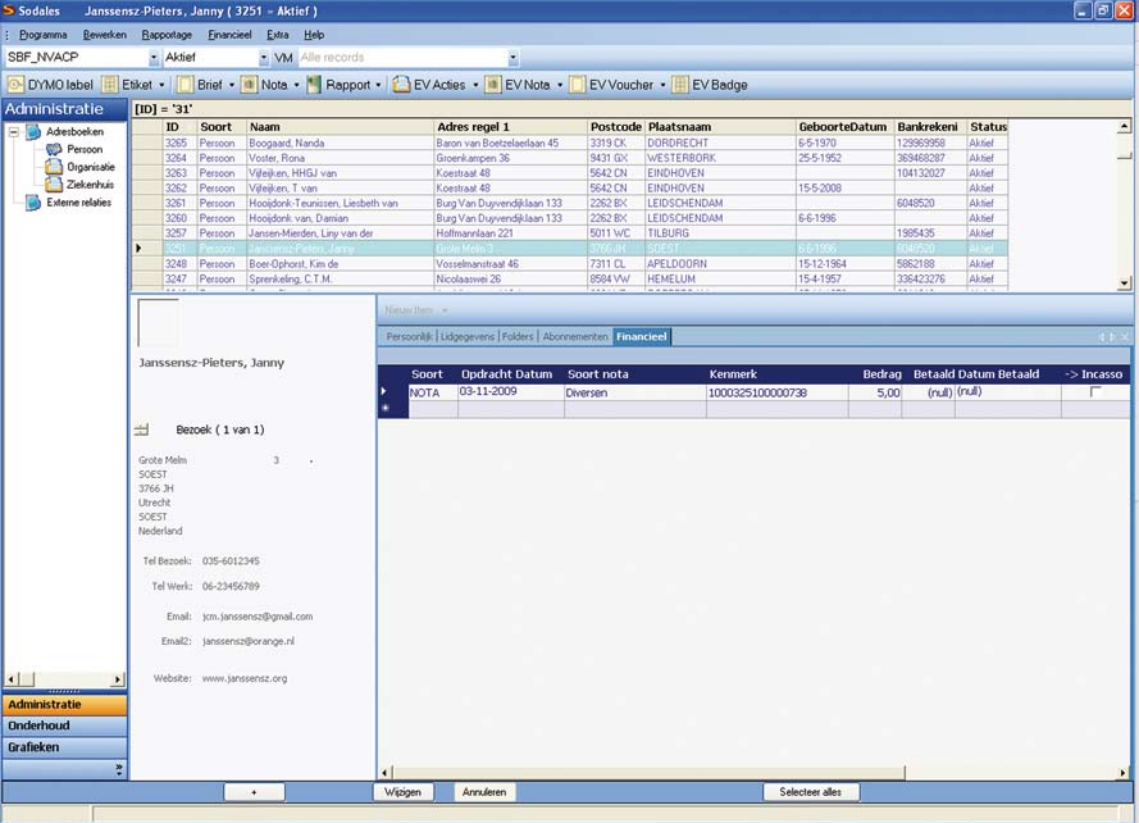

<span id="page-33-0"></span>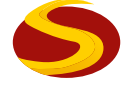

#### **5.2.2 Aanmaken van een reeks acceptgiro's**

 $\rightarrow$  1. Ga naar financieel in de werkbalk en klik acceptgiro aanmaken aan

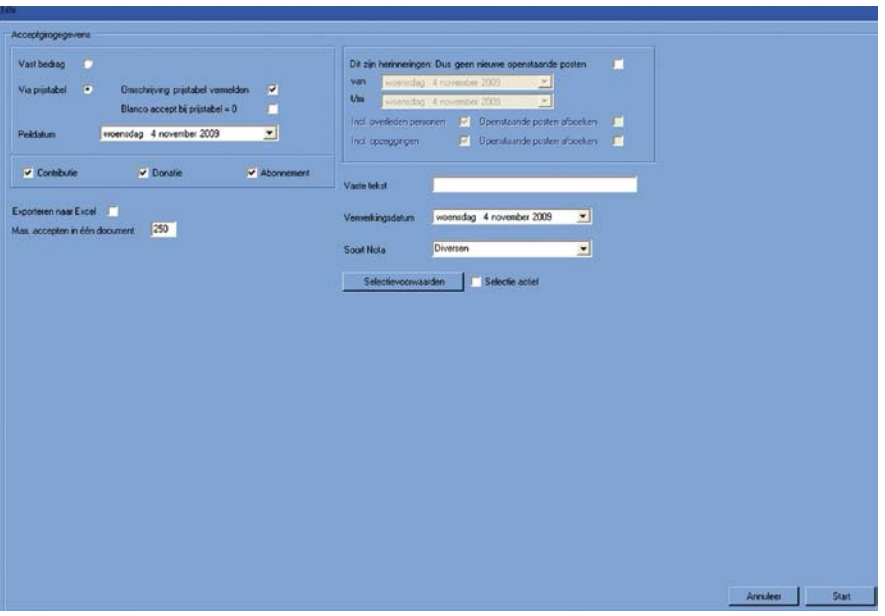

- $\rightarrow$  2. Vul de gegevens in
- $\rightarrow$  3. Bij een nieuwe acceptgirorun voor het hele bestand hoeft er geen selectie gemaakt te worden of er moeten al betalingen zijn verricht
- → 4. Klik op start, de records voor de acceptgiro worden geselecteerd
- $\rightarrow$  5. De gegevens worden aangemaakt in een MS Word-bestand en kunnen naar wens worden opgeslagen
- → 6. ledere acceptgiro krijgt zijn eigen (factuur)nummer

<span id="page-34-0"></span>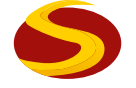

#### **5.2.3 Controleren wie er al betaald heeft**

→ 1. Voordat de acceptgirorun wordt uitgevoerd kun je met behulp van Ariacom controleren wie er al betaald heeft

#### $\rightarrow$  2. Voorbeeld van een query

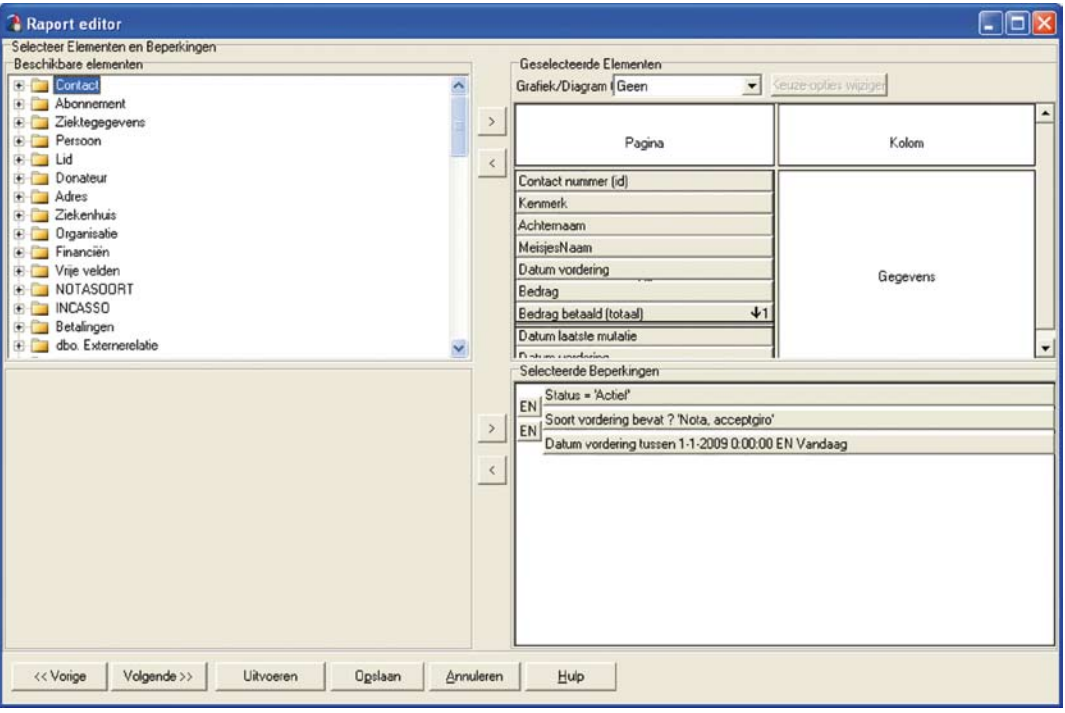

- → 3. Gebruik de Virtuele map: 009 Betaalwijze.bre
- $\rightarrow$  4. Kies een betaalwijze en selecteer alles
- → 5. Verwijder de selectie van degene die al betaald hebben en maak voor de rest een acceptgiro/nota aan

<span id="page-35-0"></span>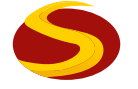

#### **5.2.4 Acceptgiro met een vast bedrag aanmaken**

- → 1. Bij het aanmaken van een acceptgiro en ook bij een incasso is er een keuze mogelijkheid voor een vastbedrag of voor het gebruik van de prijstabel
- $\rightarrow$  2. Maak de keuze voor vastbedrag en vul het te betalen bedrag in en het minimaal te betalen bedrag

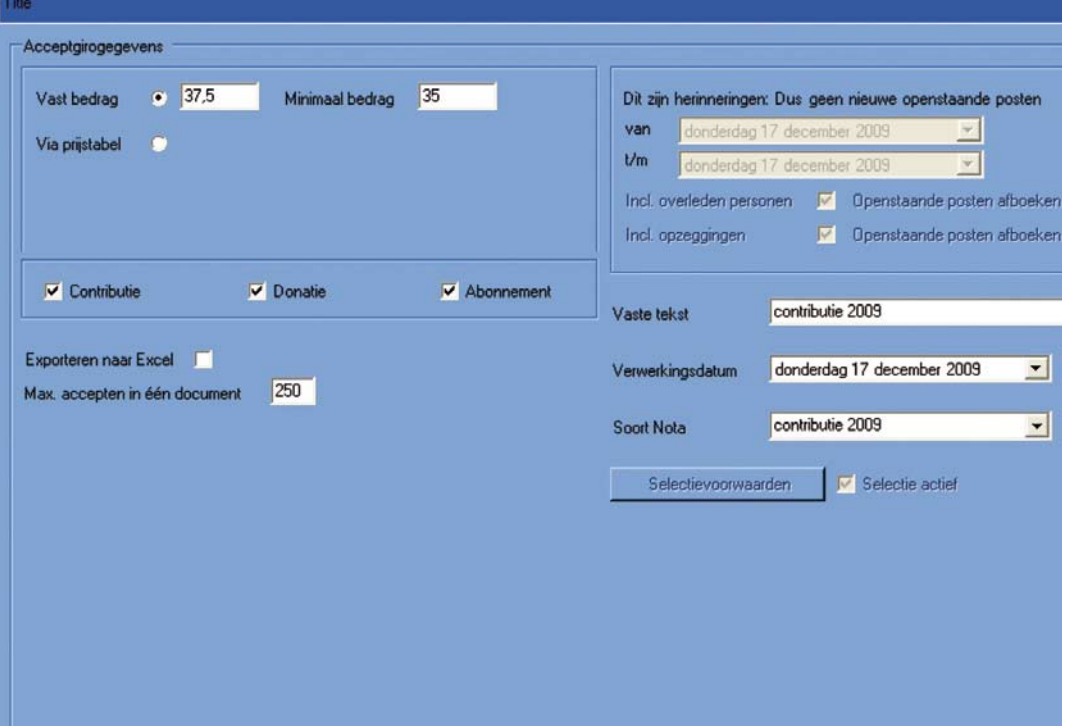

 $\rightarrow$  3. Het vaste bedrag overruled de prijstabel
#### 5.3 Acceptgiro's boeken ontvangsten

- $\rightarrow$  1. Ga naar financieel in de werkbalk en klik acceptgiro, boekenontvangsten aan
- → 2. Kopieer het kenmerknummer in het vak kenmerk en klik op uitvoeren. In plaats van het complete kenmerk, is het voldoende om het notanummer in te voeren. Dit zijn de laatste 7 posities van het kenmerk

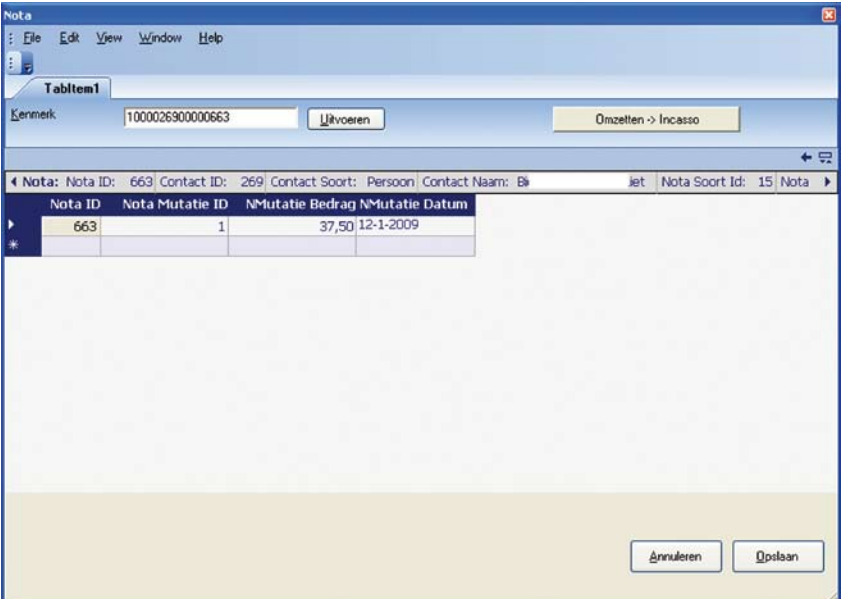

- $\rightarrow$  3. De gegevens worden zichtbaar in het tabblad
- $\rightarrow$  4. Klik op het + teken aan het begin van de regel, en klik nota aan
- → 5. Vul het ontvangen bedrag en de datum in bij mutatiebedrag en mutatiedatum en bevestig met opslaan. De gegevens worden nu verwerkt.
- $\rightarrow$  6. Bij het verwerken van een reeks accepten kun je volstaan om de laatste cijfers van het kenmerknummer in te vullen
- $\rightarrow$  7. Een acceptgiro kan omgezet worden naar een incasso
- $\rightarrow$  8. Na het bevestigen van deze actie, wordt een clieop3 bestand aangemaakt.
- $\rightarrow$  9. Verwerk deze via de incasso module

#### 5.4 Verwerken betalingen met de GMU module

Voor het verwerken van grotere hoeveelheid betalingen gedaan via een acceptgiro of met een bankoverschrijving is er bij de Postbank/ING een handig stukje software te koop, namelijk GMU bestand. Let op dit kan nog niet gebruikt worden bij andere bankrekeningen.

Er wordt een contract bij de bank afgesloten dat betalingen klaargezet worden in een GMU bestand. Afhankelijk van het contract kan dit bestand bijvoorbeeld 1 x per maand gedownload worden. Er moet hiervoor ingelogd worden, deze gegevens krijg je bij het contract.

De gegevens worden in een bestand op de computer geplaatst en met behulp van de GMU module in Sodales worden de betalingen verwerkt door te controleren of het kenmerk, notanummer, naam en of adresgegevens voorkomen in Sodales. Aan het eind van het proces blijven er een beperkt aantal betalingen over die handmatig verwerkt moeten worden.

## 5.5 Contoleren welke nota's betaald zijn

 $\rightarrow$  1. Maak in Ariacom de volgende tabel aan:

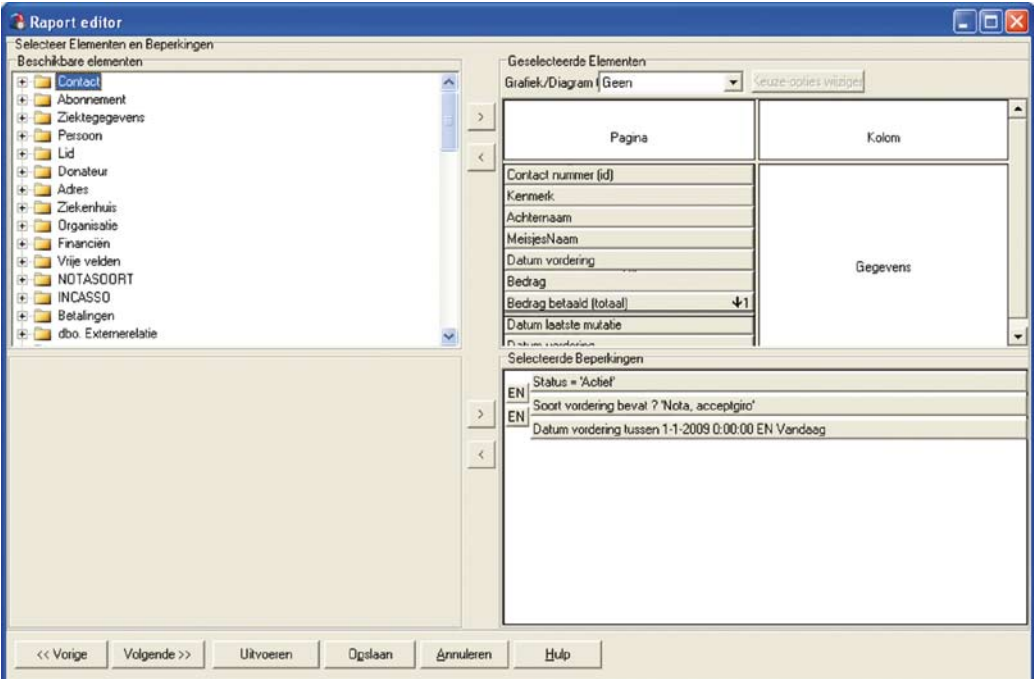

- > 2. Sla het rapport op c:\programfiles\sodales\reports\sodales\notalijst
- → 3. Klik de lijst aan, het volgende rapport verschijnt en kan eventueel naar Excelgekopieerd worden.

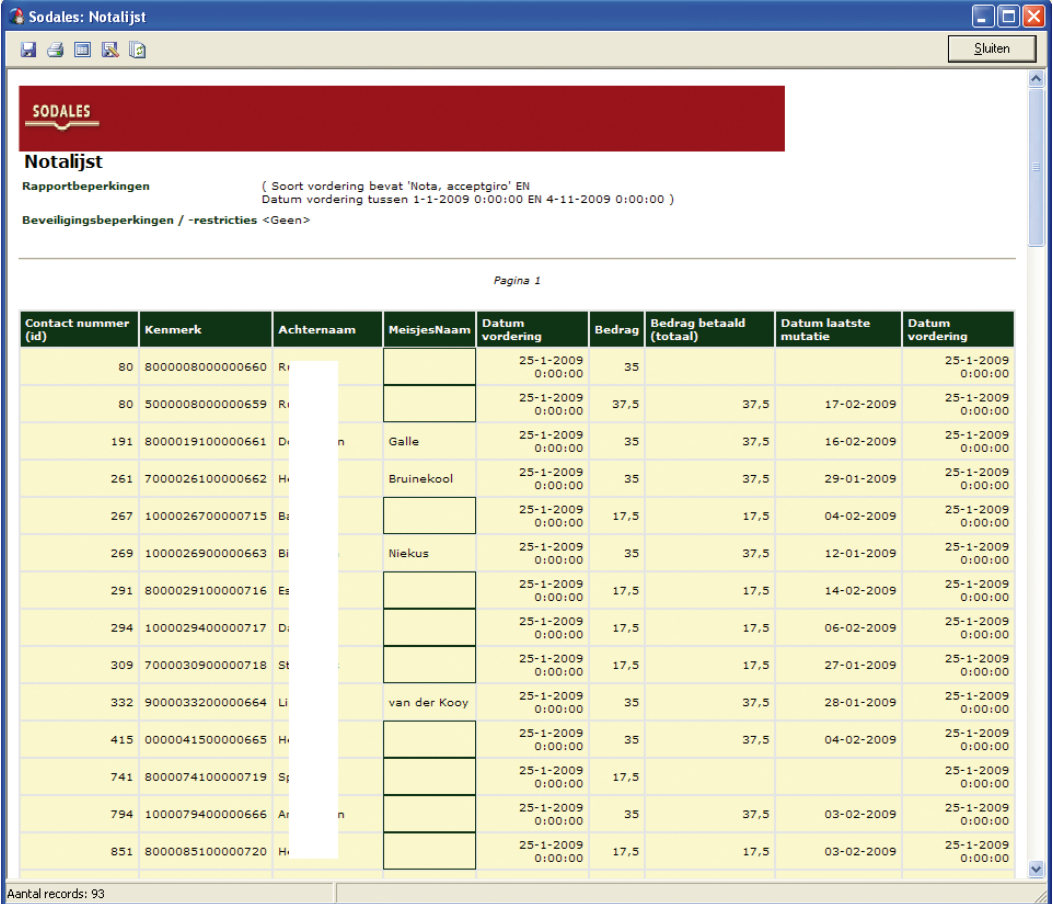

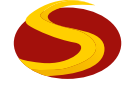

#### 5.6 Herinneringen aanmaken

 $\rightarrow$  1. Selecteer de personen of organisaties die nog niet betaald hebben met onderstaande query

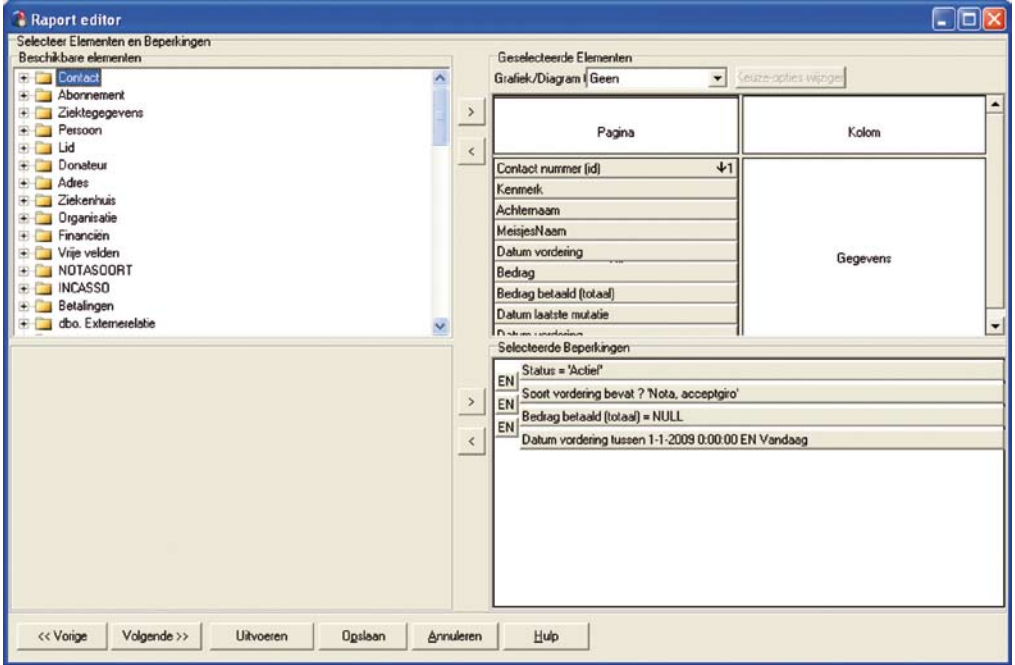

 $\rightarrow$  2. Maak voor deze personen een herinnering aan

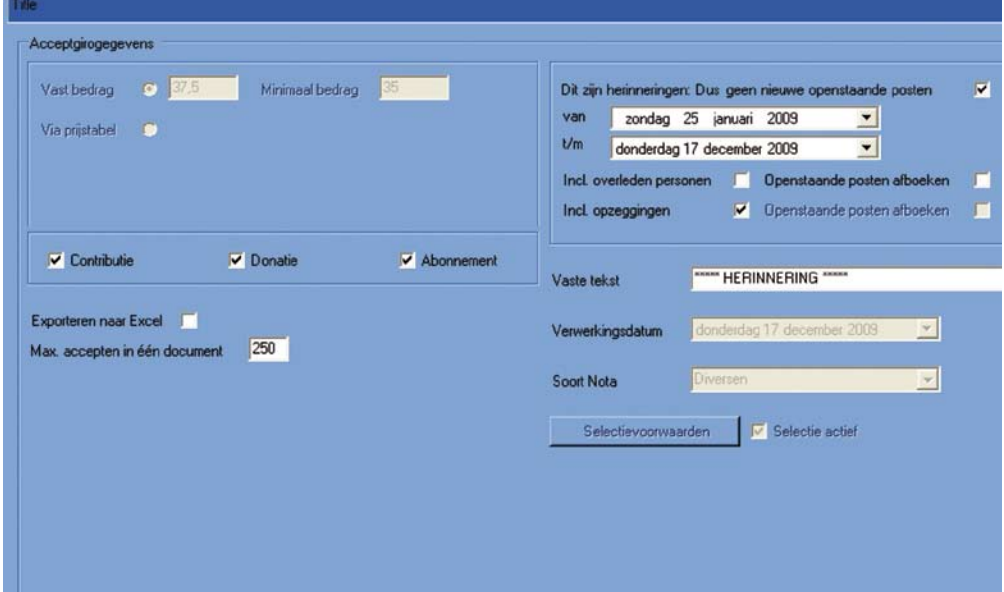

#### $\rightarrow$  3. Start de aanmaak

- 4. Controleer de nota's/acceptgiro's en verstuur deze
	- Bepaal of de familie van de leden die overleden zijn of leden die hebben opgezegd nog een herinnering moeten krijgen (verschilt per organisatie) en vink rechtsboven aan wat van toepassing is.
	- Start de aanmaak
	- Controleer de nota's /acceptgiro's en verstuur deze.

## 5.7 Openstaande posten.

Openstaande posten van verkeerd aangemaakte acceptgiro's/incasso's kunnen met een negatieve credit nota worden gecorrigeerd.

- Maak een nota aan en gebruik een vastbedrag  $\bullet$
- Vul hier het credit bedrag in

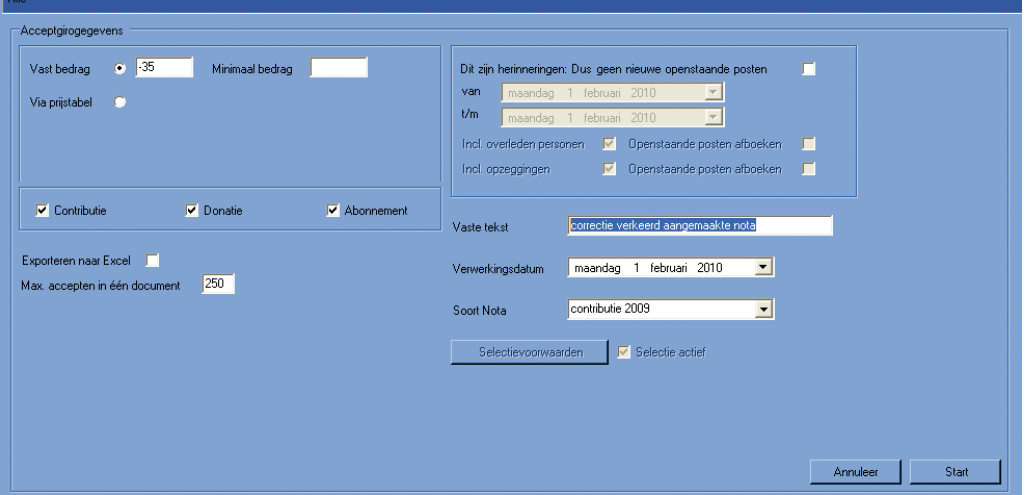

- Selecteer het ID nummer mbv selectie voorwaarde
- Start de actie en boek de creditnota in

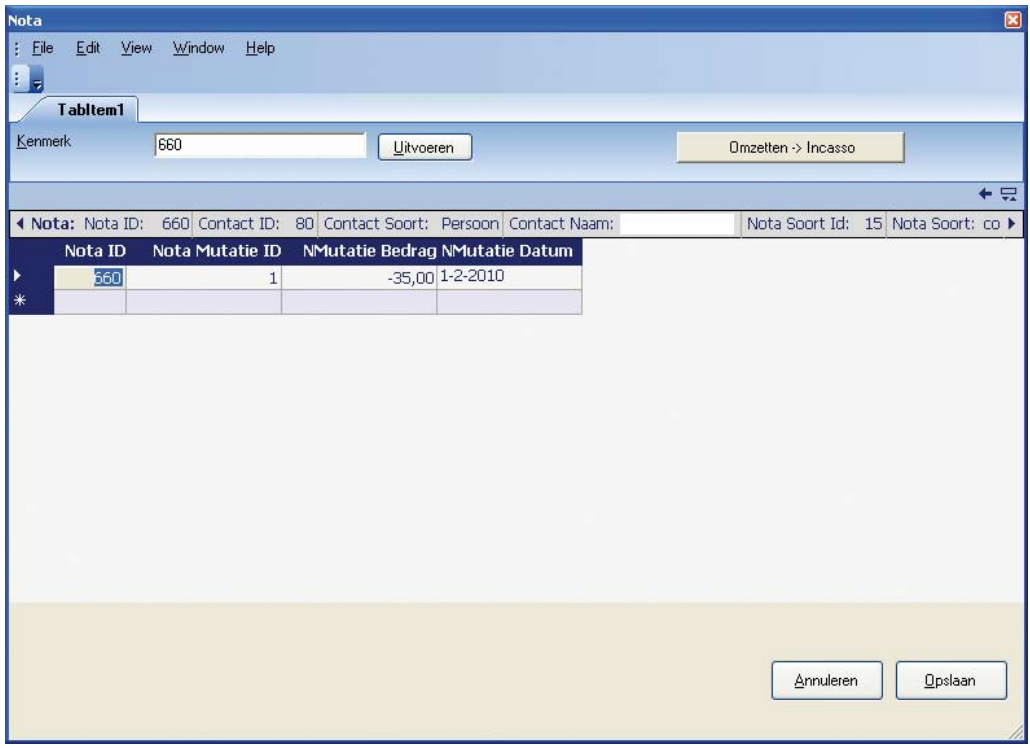

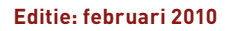

#### 5.8 Incasso aanmaken

- $\rightarrow$  1. Ga naar financieel in de werkbalk en klik incasso aanmaken aan
- $\rightarrow$  2. Vul de gegevens in
- $\rightarrow$  3. Bij een nieuwe incasso, voor het hele bestand hoeft er geen selectie gemaakt te worden of er moeten al betalingen zijn verricht
- → 4. Klik op start, de records voor de incasso worden geselecteerd
- → 5. Onderstaande figuur verschijnt, klik op 'Start'

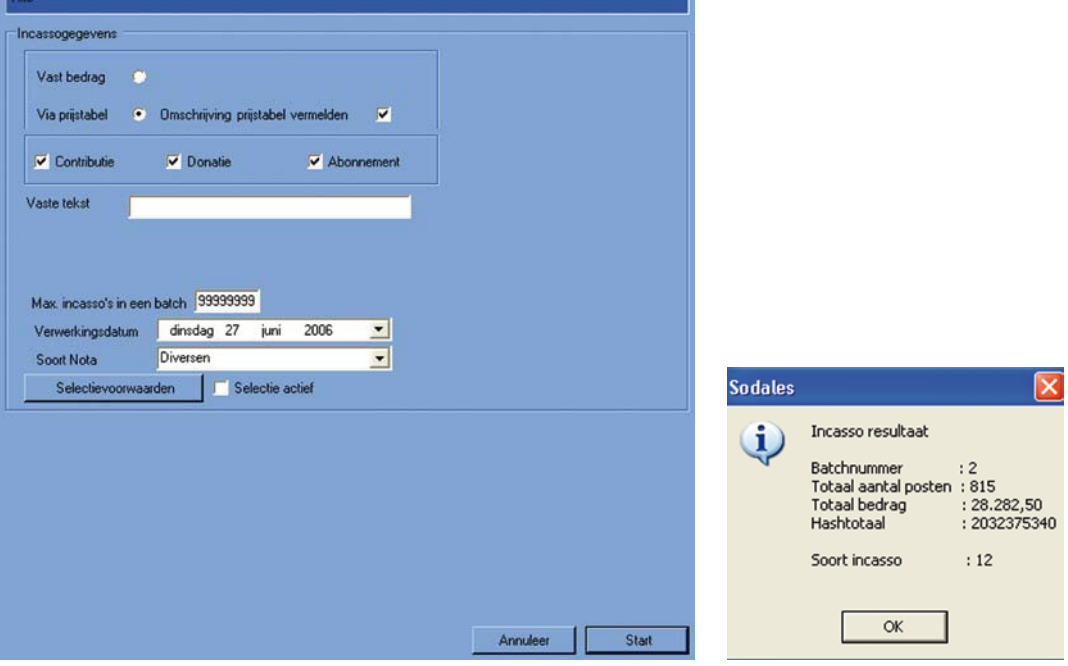

- → 6. Kies voor incasso 'opdrachten goed uitgevoerd' de gegevens worden dan als een clieop bestand opgeslagen in C:\program Files\sodales\clieop\clieop03.inc
- $\rightarrow$  7. Dit bestand kan gebruikt worden voor de incasso met de banksoftware.

#### 5.9 Incasso, boeken ontvangsten

- $\rightarrow$  1. Wanneer een incasso is uitgevoerd door de bank en het bedrag is bijgeschreven op de rekening, kan alles verwerkt worden in Sodales
- → 2. Wacht wel enkele dagen na het bijschrijven van het bedrag, want er kan teruggeboekt worden om administratieve redenen (saldo te kort) of na niet akkoord verklaringen met de incasso. Meestal is alles verwerkt na een dag of tien
- $\rightarrow$  3. Ga naar financieel en klik op boeken ontvangsten
- → 4. Bij het verwerken van een reeks betalingen, klik op uitvoeren. In het vakje status moet een B staan en klik op uitvoeren

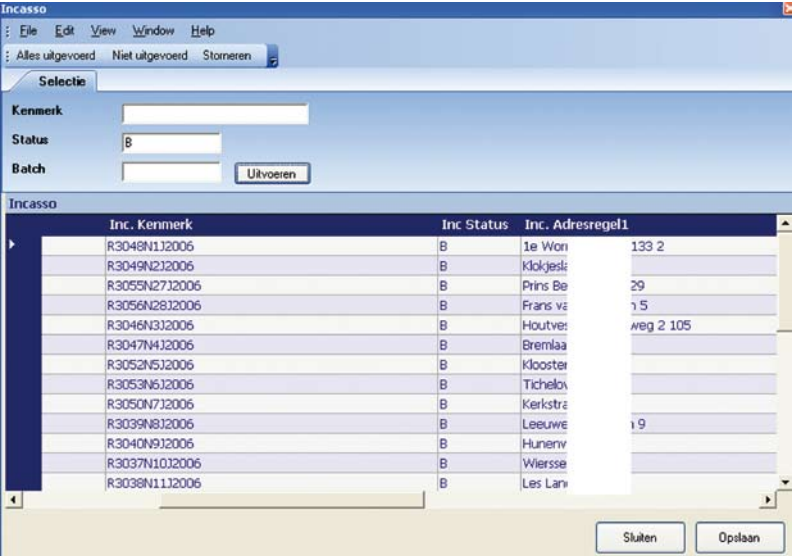

- → 5. Selecteer die leden waar bij er niet geïncasseerd kan worden en activeer op de werkbalk 'storneren'. Er komt in de gegevens bij incassostatus een S te staan
- $\rightarrow$  6. Eenmaal gestorneerd kan er niet meer geboekt worden via een incasso. Mocht iemand later betalen, maak dan voor die persoon een incasso/ acceptgiro aan en boek gelijktijdig de ontvangsten
- $\rightarrow$  7. Selecteer de leden die betaald hebben en activeer op de werkbalk alles uitgevoerd, de B in de incassostatus wordt veranderd in een U en de gegevens worden verwerkt
- $\rightarrow$  8. Mocht iemand later betalen en "niet uitgevoerd" was geactiveerd op de werkbalk dan kun je die persoon selecteren met het kenmerknummer (tabblad financieel bij de persoonsgegevens) en als nog uitvoeren.

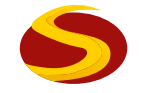

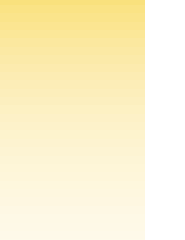

# **6. Overige gebruiksmogelijkheden van Sodales**

## 6.1 Adresbestanden aanmaken

→ 1. Voor verzending van mailingen (bijv. uw contactblad) kan via extra in de werkbalk exporteren en adresbestand drukker geactiveerd worden

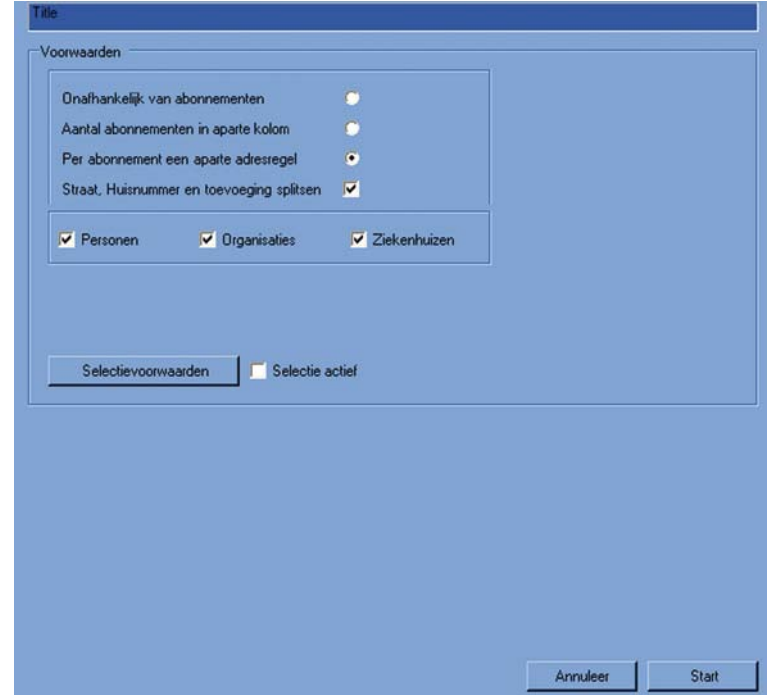

- $\rightarrow$  2. Selecteer per abonnement een aparte adresregel (voor iemand die tweemaal de INFO krijgt worden twee regels aangemaakt) en Straat, huisnummer en toevoeging splitsen
- $\rightarrow$  3. Er kan ook een deel van de actieve personen met een abonnement geselecteerd worden via selectie

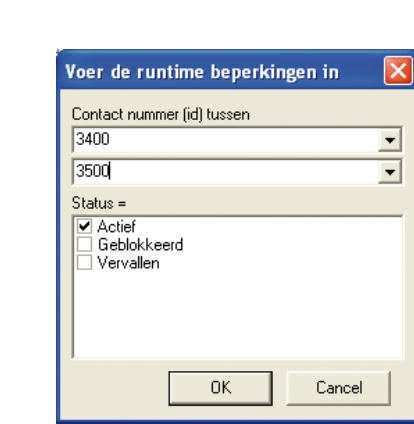

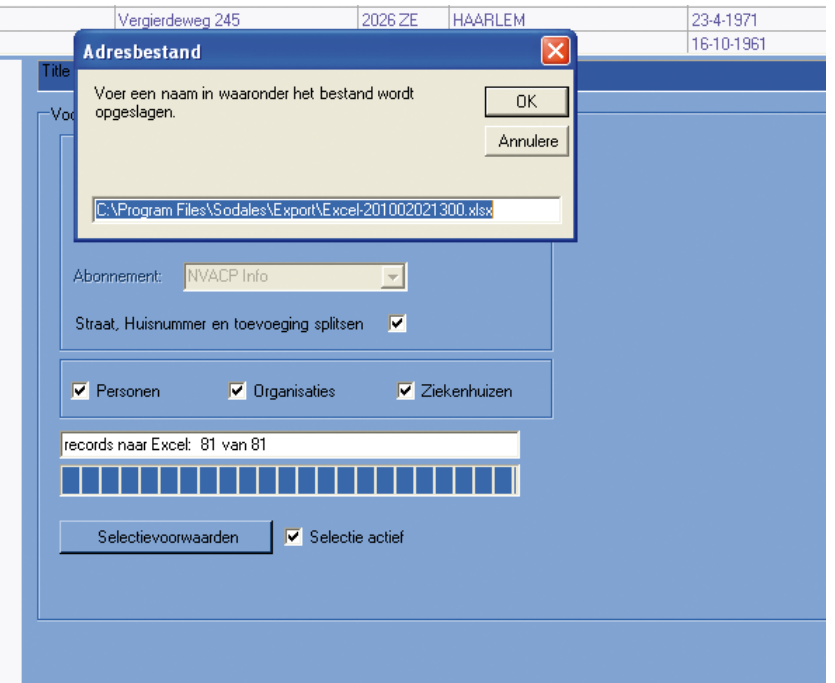

- $\rightarrow$  4. Klik op selectie voorwaarden, dan op reports, public en kies 1. Meestal selecteer ik op nummer. C:\program Files\Sodales\Reprts\public\1\selectie\S001 Kies de personen aan wie je een mailing wilt doen
- → 5. Klik op start. Alle abonnementen worden geselecteerd en daar uit de actieve leden
- $\rightarrow$  6. De records worden naar Excel gekopieerd en opgeslagen in : C:\Program Files\Sodales\Export\Excel-200608301147.xls
- $\rightarrow$  7. Dit bestand kan naar de drukker worden gestuurd
- → 8. Wanneer er Office 2007 gebruikt wordt moet voor het verzenden van het bestand de naam gewijzigd worden, bijvoorbeeld INFO 2009 nr. 21.xls Er zit een bug in Office 2007 en het bestand kan anders niet geopend worden

- $\rightarrow$  9. In het laatste veld van het Excel bestand staat de postcode en huisnummer, dit is de berekening voor de KIX-code
- $\rightarrow$  10. wanneer je geen periodiek wilt sturen naar leden die nog niet betaald hebben kun je selecteren met S008

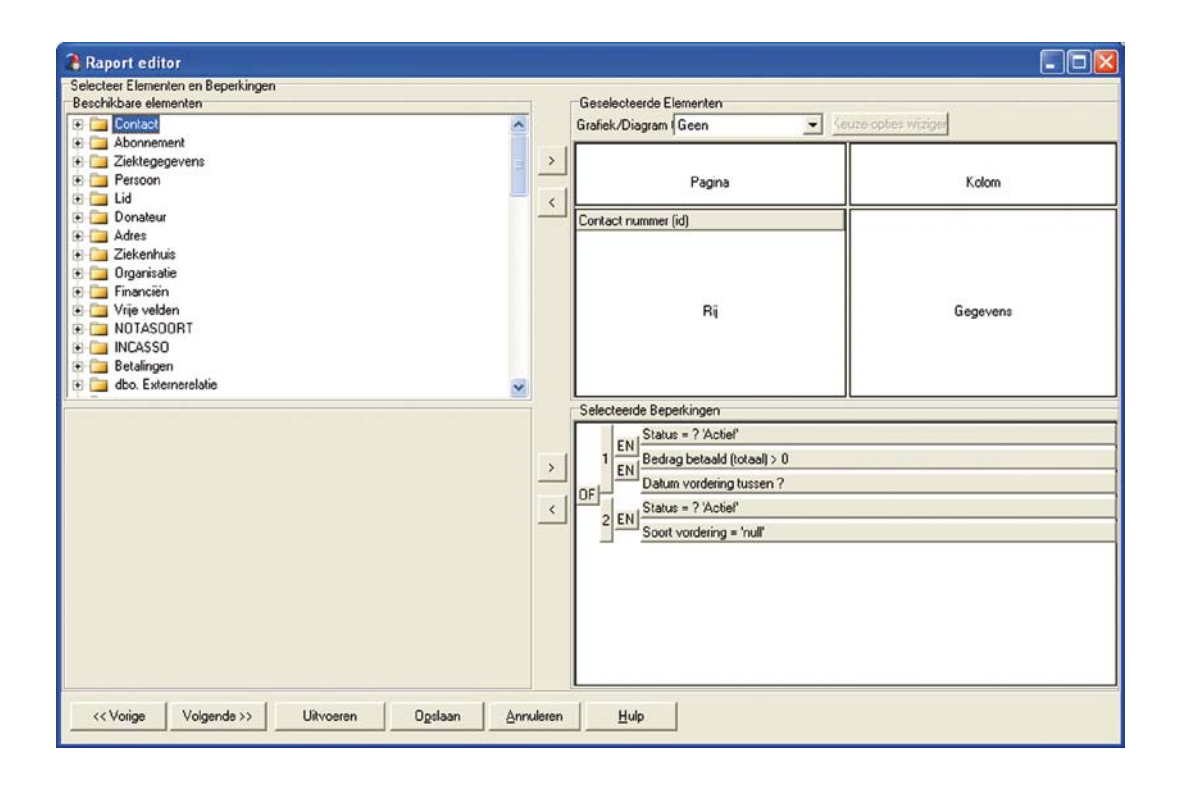

- $\rightarrow$  11. Let op als iemand overleden is en een eventuele partner geen periodiek meer wil ontvangen, dan moet ook de opzegdatum bij het abonnement ingevuld worden. Wordt dit niet gedaan dan wordt er een adresregel aangemaakt ongeacht de beëindiging van het lidmaatschap.
- $\rightarrow$  12. Dus resumé:

Bij exporteren naar de drukker wordt bij:

- "Alle adressen" rekening gehouden met de status en de datum overleden
- • "Afhankelijk van abonnement" gekeken naar status en datum einde abonnement en NIET naar datum overleden
- $\rightarrow$  13. Dus, wil je dat een overleden abonnee geen abonnement meer krijgt, dan moet je tenminste de einddatum van het abonnement invullen, of de status op vervallen zetten, en is het invullen van een overlijdensdatum alleen niet voldoende.

#### 6.2 Importeren van nieuwe leden

Als er gekozen is om nieuwe leden de mogelijkheid te bieden om zich in te schrijven via een website, dan kunnen ze mits er een XML koppeling is, direct geïmporteerd worden in Sodales.

Bijvoorbeeld bij de NVACP: als zich een nieuw lid inschrijft dan ontvangt de administrateur per e-mail een kopie van het inschrijfformulier.

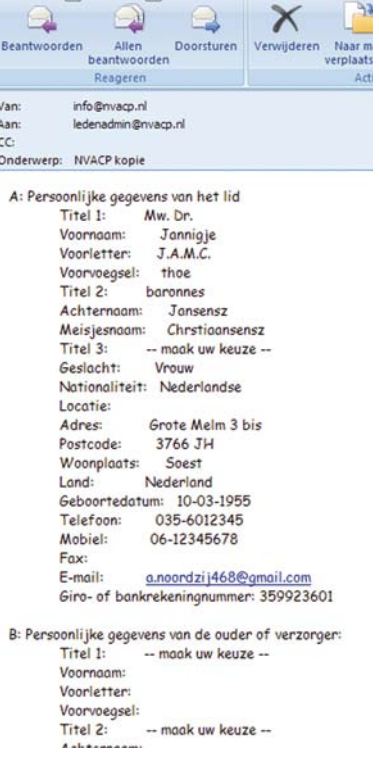

 $\rightarrow$  1. Ga naar Extra en dan importeren  $\triangleright$  aanmeldingen via de website Er komt een melding dat een nieuw lid zich heeft aangemeld

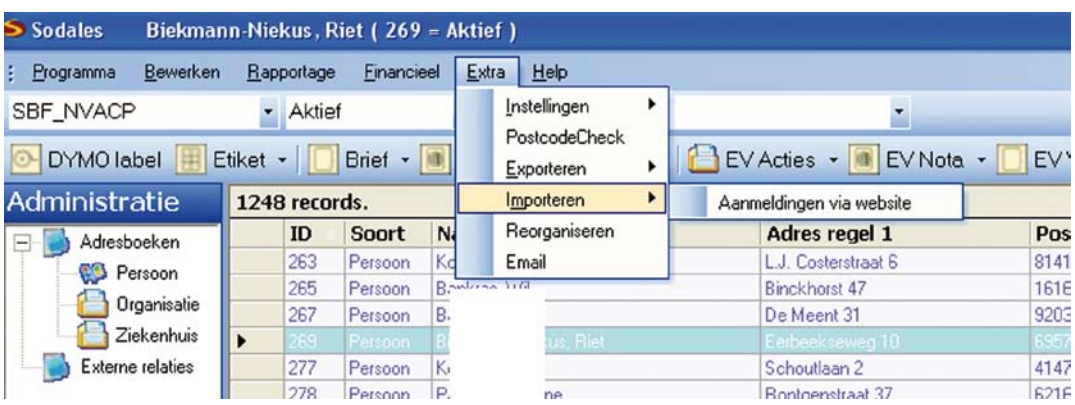

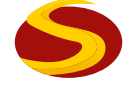

## $\rightarrow$  2. Klik op Ok

Dit scherm verschijnt:

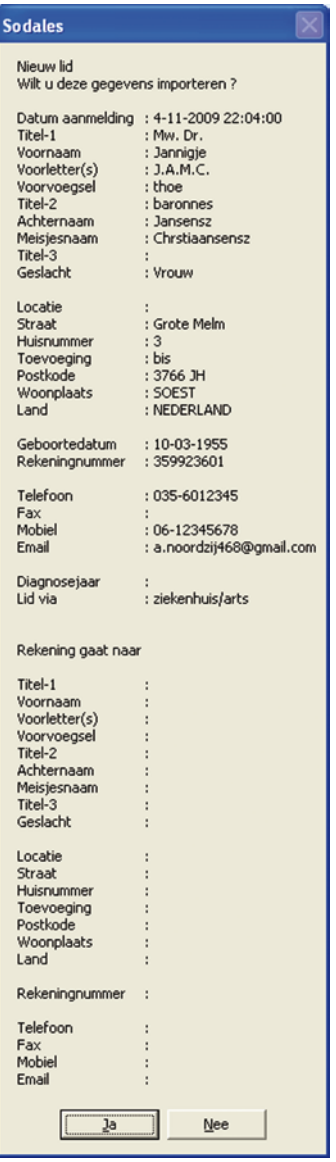

→ 3. Voor accepteren klik op ja

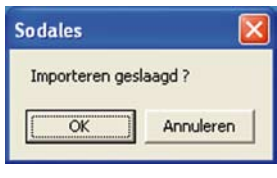

- $\rightarrow$  4. Klik op OK
- → 5. Klik nog een keer op OK

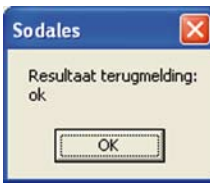

In de upload verschijnt een nieuwe regel

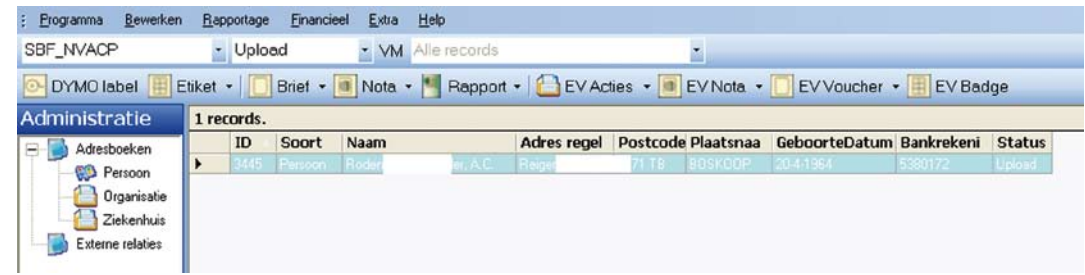

 $\rightarrow$  6. Activeer het nieuwe lid en vul de ontbrekende gegevens in

#### 6.3 Het maken van een upload naar een website

Als een organisatie er voor gekozen heeft op de website een afgesloten deel te maken waar leden/donateurs kunnen inloggen, is het mogelijk vanuit Sodales een zogenaamde upload te maken met gegevens van de Contact ID (meestal een combinatie lidnummer/postcode) naar betreffende website. Om het mogelijk te maken een upload te maken zullen i.o.m. de systeembeheerder een aantal parameters gevuld moeten zijn.

→ 1. Ga voor het maken van een upload naar <Extra>, <Exporteren> en klik op 'Upload naar website'

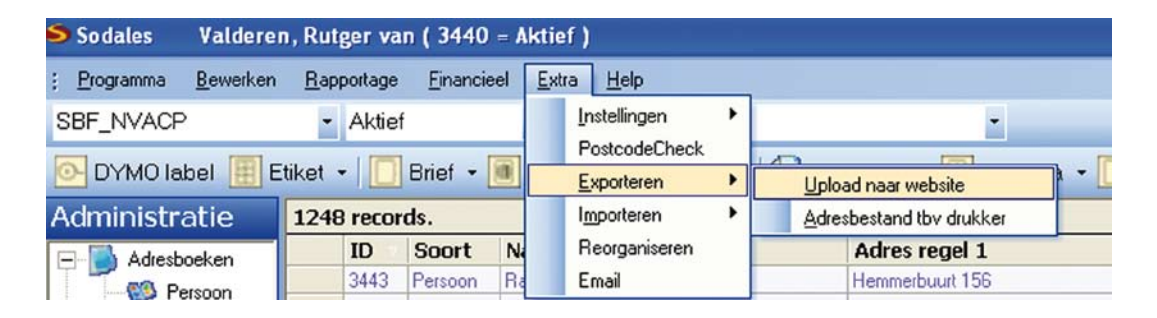

 $\rightarrow$  2. Na het selecteren van de gegevens komt er een melding van het aantal records dat klaar staat voor de upload

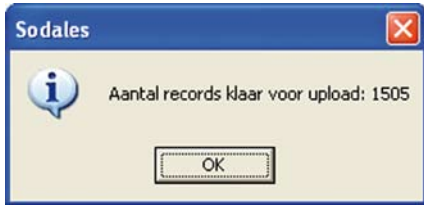

 $\rightarrow$  3. Klik op 'OK'

→ 4. Druk (evt. 2x) op bijvoorbeeld de spatiebalk om de volgende schermen te sluiten

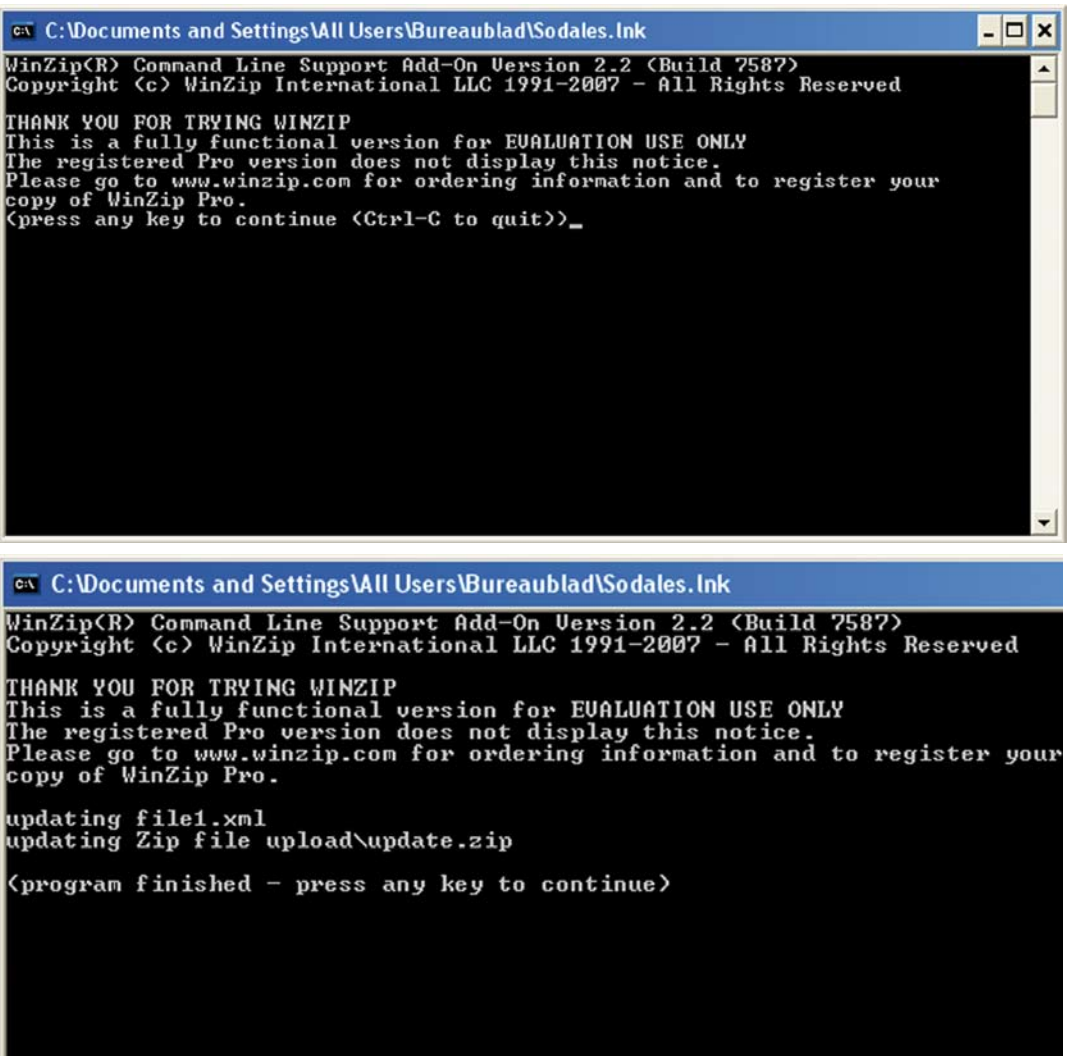

→ 5. Klik vervolgens op 'Ja' in het volgende scherm voor het uploaden naar de website

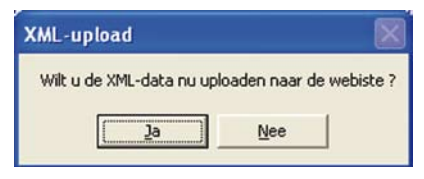

- → 6. De tekst 'Ontvangen reactie: {0} ok', links onder in het scherm, geeft aan dat de upload door het script op de website ontvangen is
- → 7. Klik op 'OK' bij de volgende mededeling voor het afronden van de upload

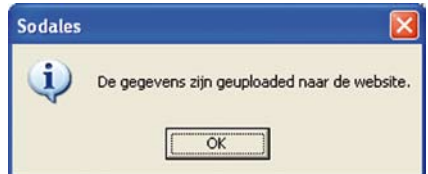

#### 6.4 Het printen van een label

Als een labelprinter aanwezig is kan eenvoudig een adres op een label geprint worden.

→ 1. Selecteer met de zoekfunctie het juiste Contact ID en klik op Label bovenin de werkbalk.

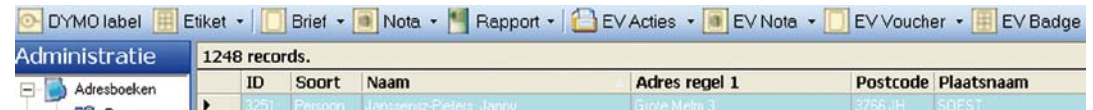

Sodales opent een standaard label in het labelbewerkingsprogramma van de labelprinter. Het label kan nu eenvoudig geprint worden.

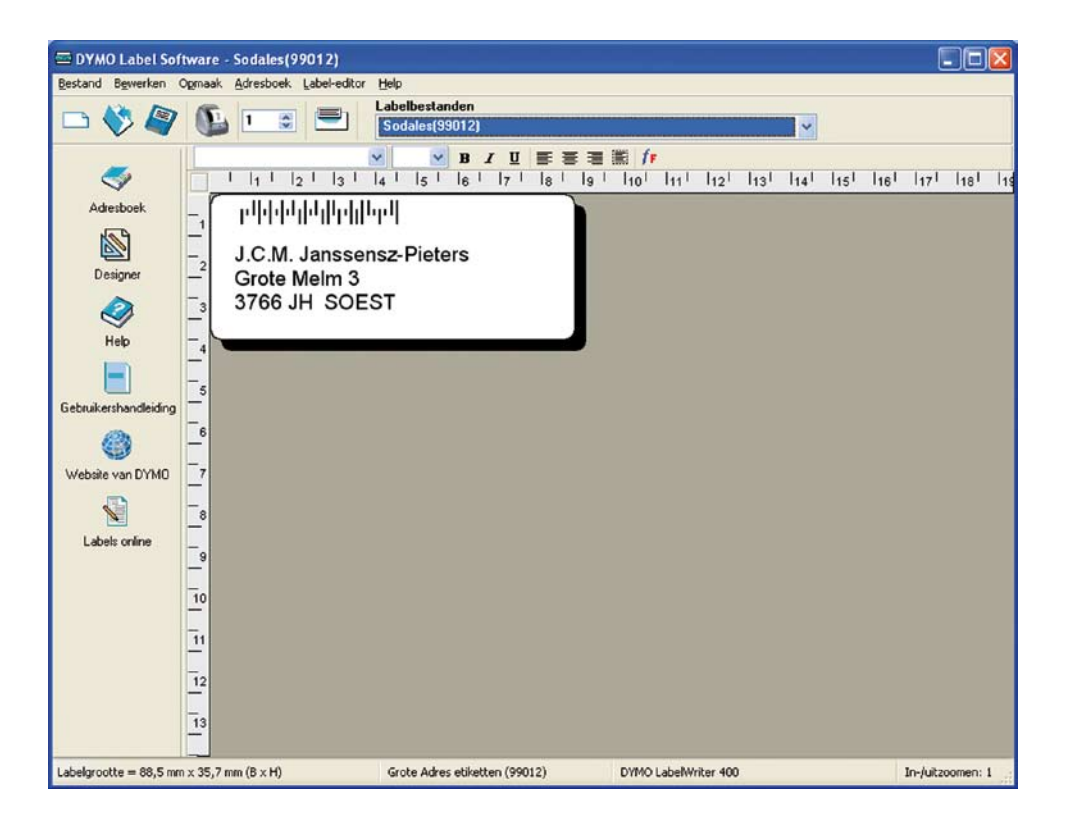

#### 6.5 Het aanmaken van een etiketvel

→ 1. Selecteer met de zoekfunctie één of meerdere Contact ID's en klik op Etiketvel bovenin de werkbalk. Kies het etiket dat je wilt gebruiken

Kiezen van verschillende soorten etiketten

- $\rightarrow$  2. Kies in Word verzendlijsten en dan etiketten ga naar opties
- $\rightarrow$  3. Kies de etiketleverancier van het etiket, bijv. Avery en het serie nummer
- → 4. Mocht het etiket niet in de lijsten voorkomen dan kun je het via nieuw zelf definiëren.
- → 5. Sla het 'lege' Worddocument dat je nu krijgt op in Sodales als een 97-2003. dot file: C:\program\sodales\sjablonen\etiket\ quantor129952

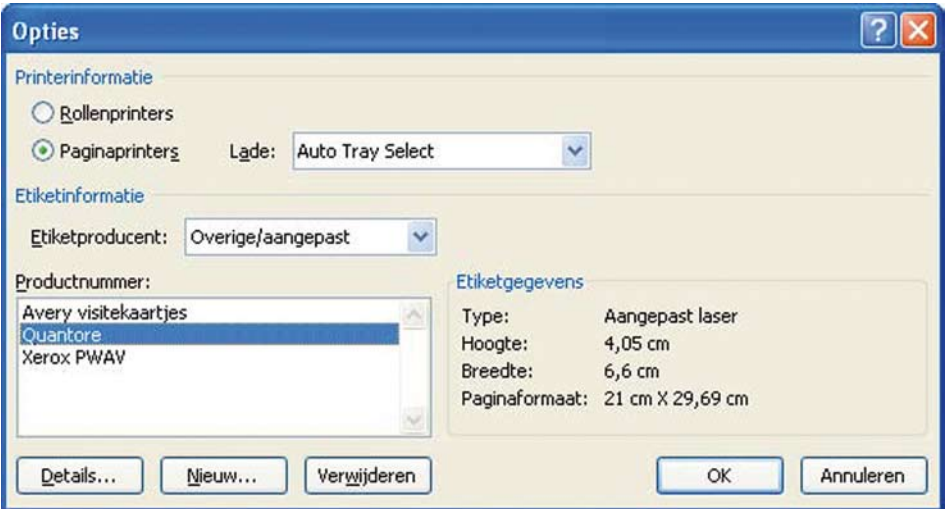

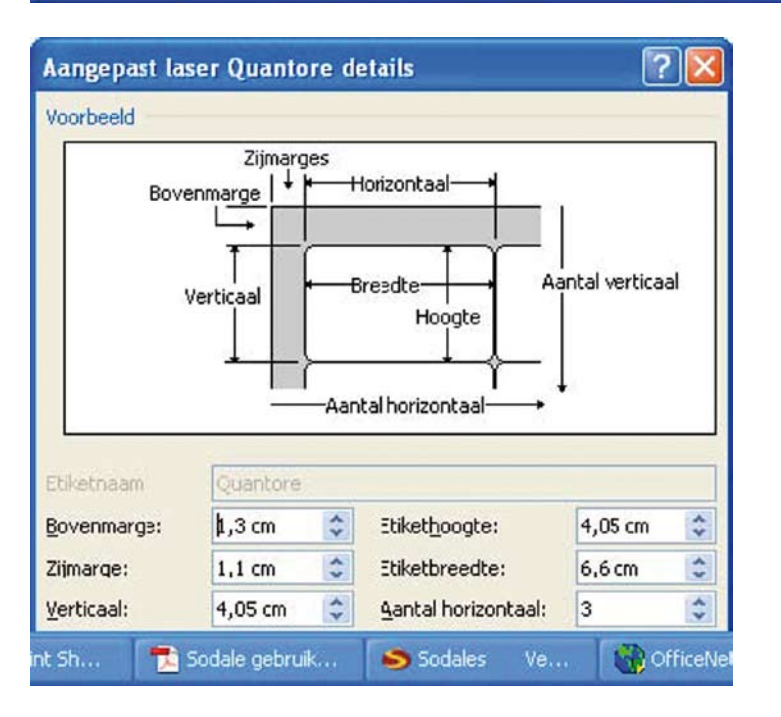

 $\rightarrow$  6. Je kunt nu bij de etiketten welke je wilt gebruiken.

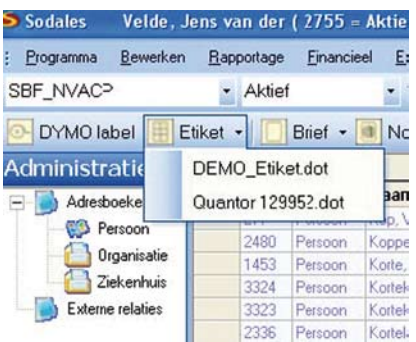

## 6.6 Het kiezen van standaardrapporten in Sodales

Met de optie Rapport bovenin de werkbalk kunnen een aantal standaard rapporten worden aangekozen.

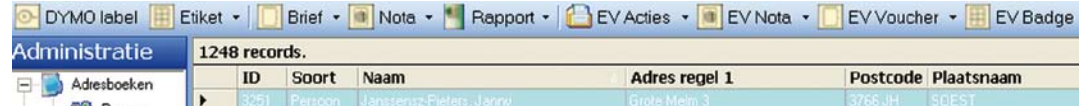

→ 1. Klik op één van de rapporten en Sodales zal het rapport openen. De standaardrapporten worden gemaakt in Ariacom

# **7 Werkzaamheden in Onderhoud.**

De navolgende werkzaamheden kunnen alleen uitgevoerd worden als er ingelogd wordt met de gebruikersnaam 'Administrator'. Bij gebruik van Sodales door meerdere gebruikers wordt aanbevolen 2 personen de rol van 'Administrator' toe te wijzen.

## 7.1 Parameters

Opslaan C Vernieuwen

Wees terughoudend met het wijzigen van een parameter. Een wijziging kan grote gevolgen hebben.

Wijzig een parameter bij voorkeur alleen in overleg met de Systeembeheerder!

#### 7.2 Bijhouden van keuzetabellen in Onderhoud

In Onderhoud staan onder diverse tabbladen de tabellen waarmee de keuze velden in het Administratiegedeelte worden gevuld. In volgende tabbladen worden deze gegevens bijgehouden:

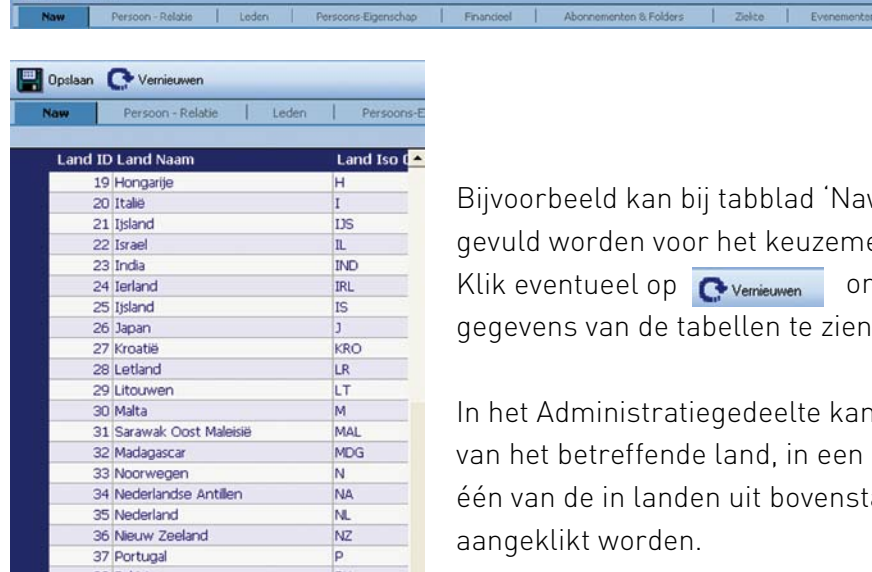

Bijvoorbeeld kan bij tabblad 'Naw' een tabel gevuld worden voor het keuzemenu 'Land': ik eventueel op **O**vernieuwen om de ingevoerde gegevens van de tabellen te zien.

het Administratiegedeelte kan bij het invullen n het betreffende land, in een keuzemenu één van de in landen uit bovenstaande tabel aangeklikt worden.

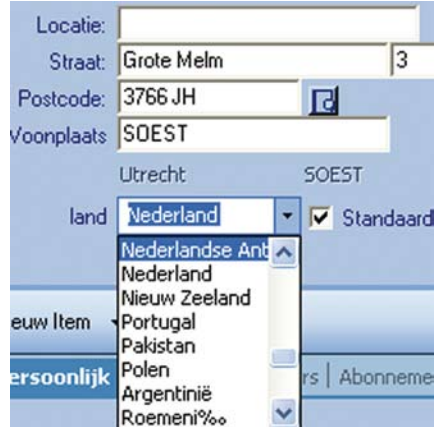

Door het toevoegen of verwijderen van een regel in de betreffende tabel kan er een keuze item toegevoegd of verwijderd worden.

Altijd bevestigen met:

**Deslaan** 

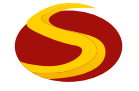

De volgende tabellen zijn er:

- NAW
	- Landen namen
	- Adrestype
	- Telefoontype
	- Elektronisch adres
	- Persoon relatie
	- Functie
	- Functie groep
	- Relatie
- Leden  $\bullet$ 
	- Lid geworden via
	- Redenopzegging
	- Soort lidmaatschap
	- Rayon
- Persoons-eigenschap
	- Geeft informatie in de vrije velden met koppelingstabel voor de waarde
- Financieel
	- Bijdrage omschrijving
	- Nota Soort
- Abonnementen & Folders
	- Folders
	- Abonnement
- Ziekte
	- Specialisme
	- Ziektebeeld
	- Ziekte oorzaak
- Evenementen
	- Evenement 1
	- Evenement 2
- Activiteiten
	- Actie omschrijving
	- Reactie omschrijving

Al deze tabellen kunnen zonder problemen gewijzigd of aangevuld worden. Een wijziging moet altijd opgeslagen worden na enter en daarna op vernieuwen klikken.

#### 7.3 Bijhouden van de financiële basisgegevens in Onderhoud

Naast de tabbladen van keuzemenu's moeten voor bijvoorbeeld voor de aanmaak van Acceptgiro's en Incassobatches voor Contributie en Donatie en/of Abonnement de volgende tabbladen juist gevuld zijn en eventueel periodiek aangepast worden:

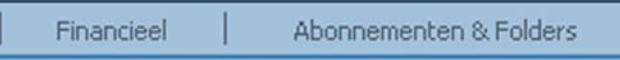

#### **7.3.1 Tabblad Financieel**

Bij tabblad 'Financieel' kan per soort contributie een te berekenen bedrag voor een bepaalde periode worden aangegeven, het bedrag, de omschrijving en de minimum bijdrage, voor bijvoorbeeld Acceptgiro's:

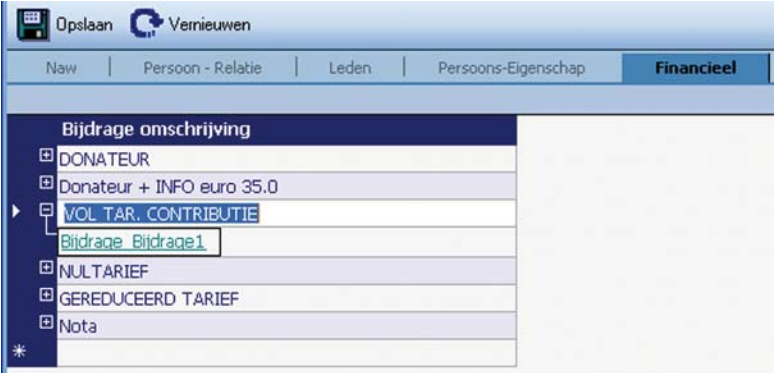

Ook kan in dit tabblad de Nota Soort aangegeven worden:

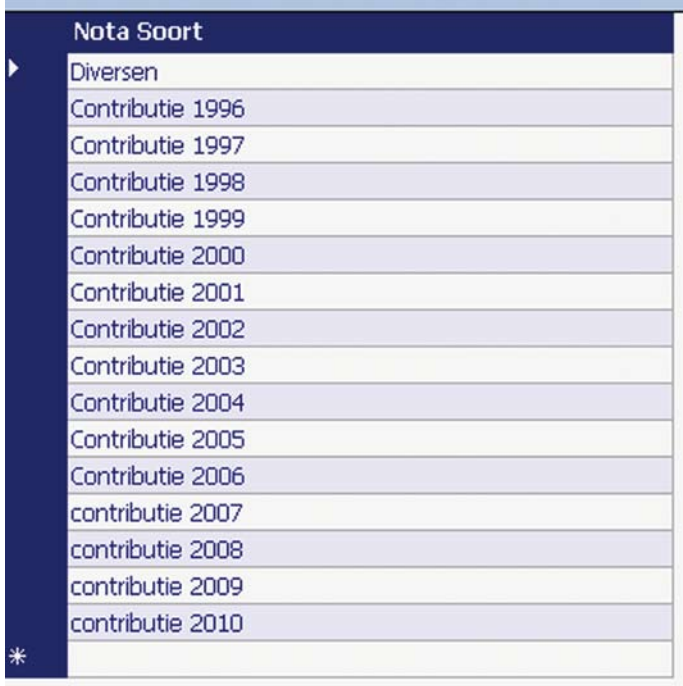

Door op het + teken van een bijdrage te klikken en vervolgens op bijdrage Bijdrage 1, kan het tarief aangepast worden. Indien nieuwe leden een aangepast tarief betalen voor de maanden van het jaar dat ze lid zijn kan dat op onderstaande manier berekend worden.

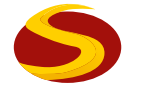

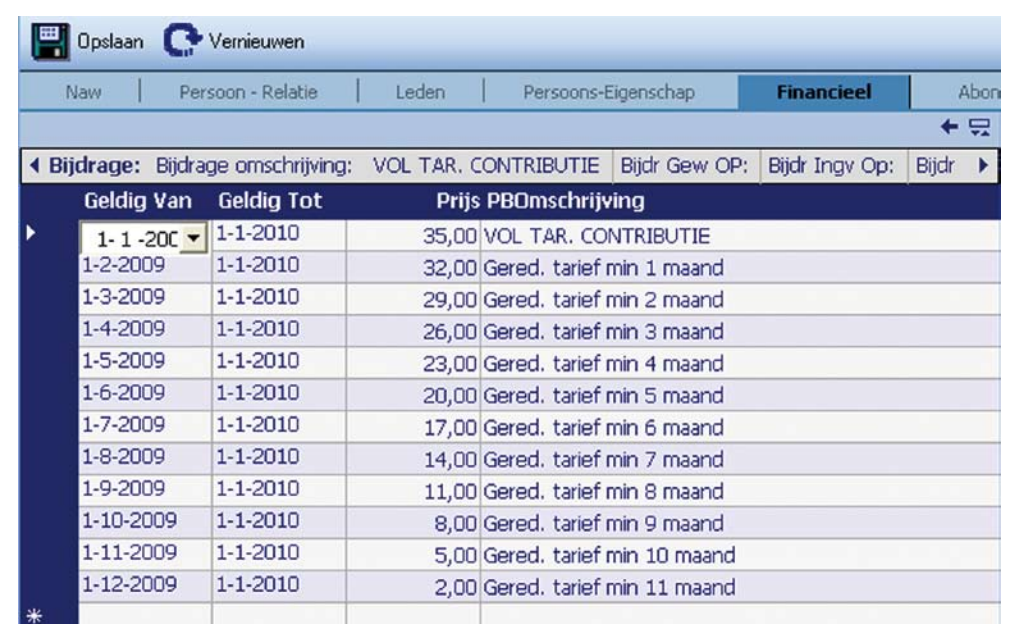

#### **7.3.2 Tabblad Abonnementen**

Bij het tabblad 'Abonnementen' kunnen de gegevens van bijvoorbeeld één of

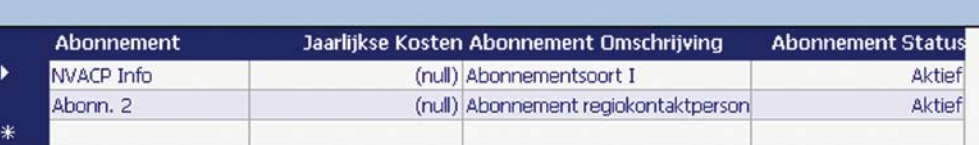

Deze zullen vervolgens in het Administratiegedeelte bij de invoer van Abonnementen in het keuzemenu verschijnen:

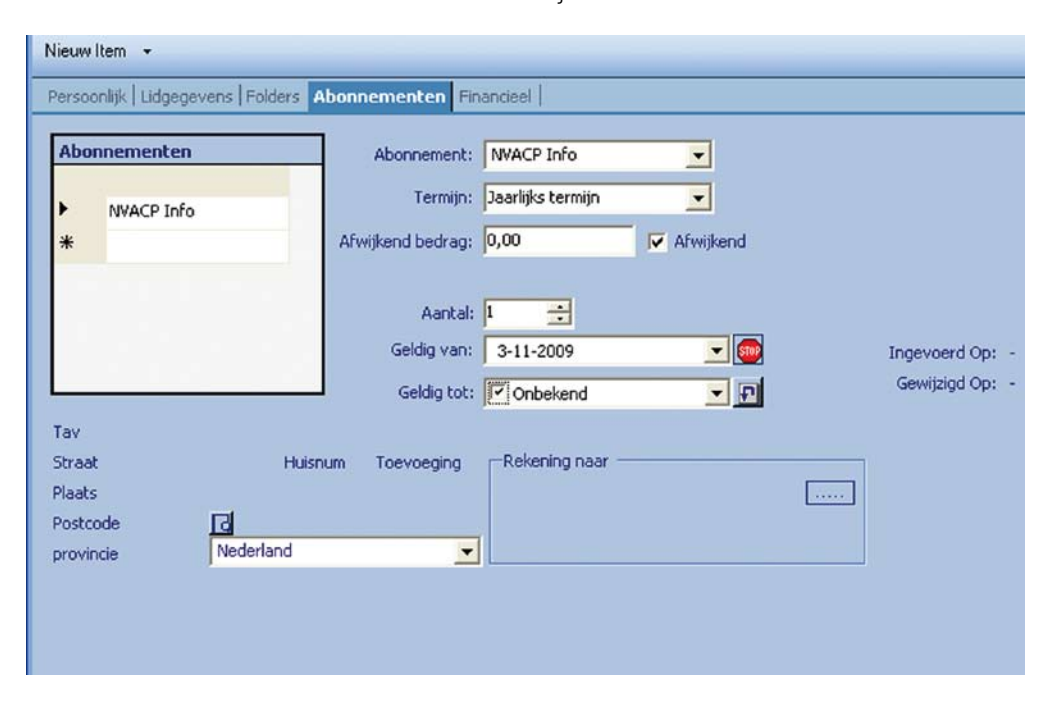

#### **7.3.3 Bijhouden van de parameters in Onderhoud**

Een parameter is een onbekende of variabele die de uiteindelijke werkzaamheid van Sodales bepaald.

Bijgaande een voorbeeld van parameters:

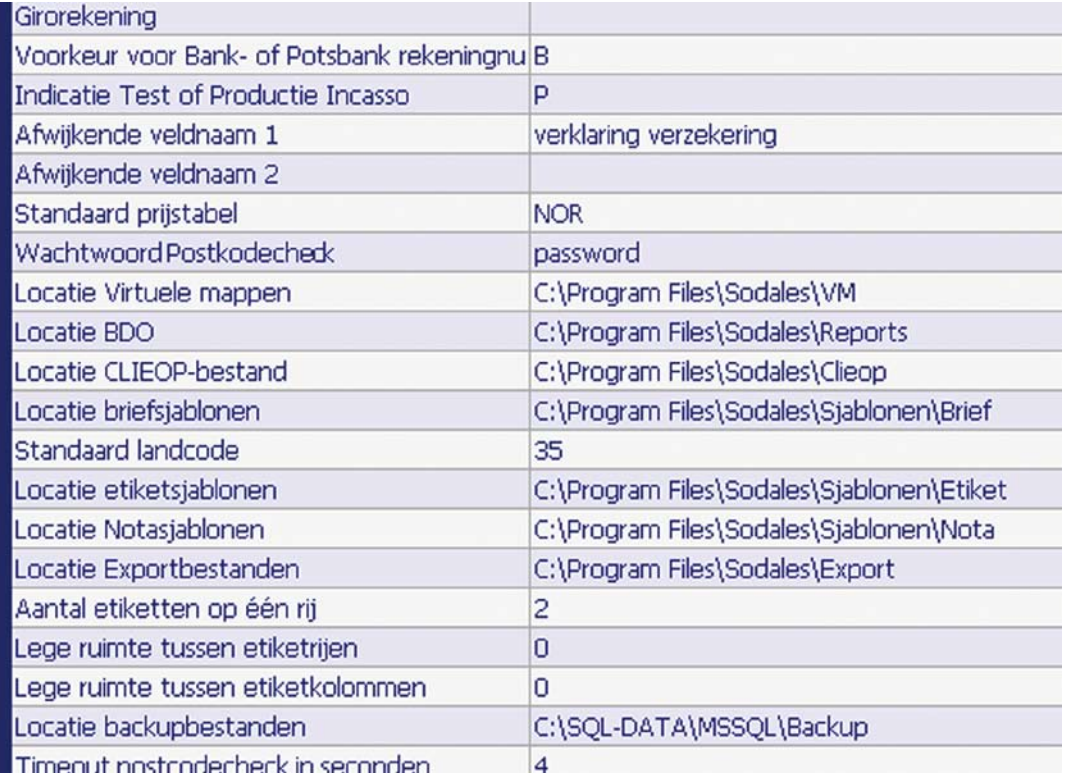

Hierbij wordt bijvoorbeeld bij parameter 'Glo\_par' aangegeven waar Sodales het bestand met de naam gmu01 (Gnm\_par) moet ophalen voor het verwerken van de ontvangsten die met gmu worden verwerkt.

Door het aanklikken van de betreffende regels kan een parameter gewijzigd worden.

Klik op of tab naar een andere regel zodat de inhoud in de aangepaste regel blijft staan, en klik vervolgens op Opslaan

Wees hier echter terughoudend mee, het wijzigen van een parameter kan grote gevolgen hebben.

*Wijzig een parameter bij voorkeur alleen in overleg met de Systeembeheerder!*

#### 7.4 Verwijderen tabbladen

Een foutief aangemaakt tabblad kan alleen door de Administrator verwijderd worden. Log in als Administrator.

- $\rightarrow$  1. Klik op het betreffende foutief aangemaakte tabblad bij de betreffende Contact ID en klik op 'Wijzigen'
- $\rightarrow$  2. Zet de einddatum van het tabblad op dezelfde datum als de begindatum en klik met de rechter muisknop op balk boven de tabbladen, klik vervolgens op 'verwijder TABblad'

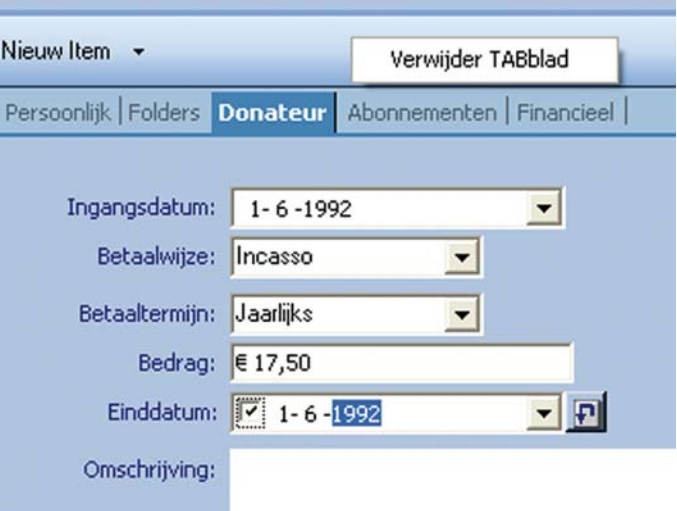

De volgende mededeling verschijnt

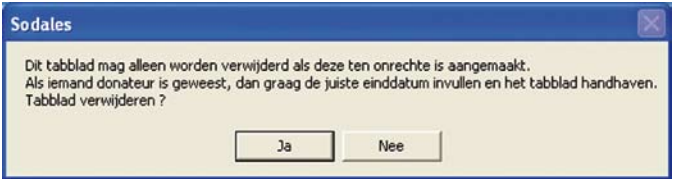

→ 3. Klik op 'Ja' als het tabblad daadwerkelijk verwijderd moet worden.

En klik bij het volgende schermen op 'Ja' en 'OK' om het tabblad definitief te verwijderen

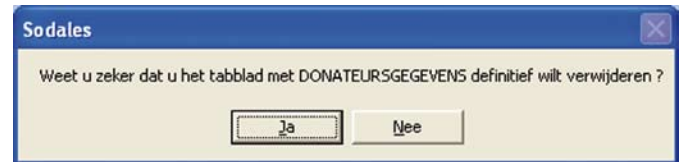

→ 4. Klik vervolgens op 'Opslaan' om deze wijziging bij de Contact ID definitief te maken. Als volgend scherm verschijnt, dient eerst de einddatum aangepast (en opgeslagen) te worden

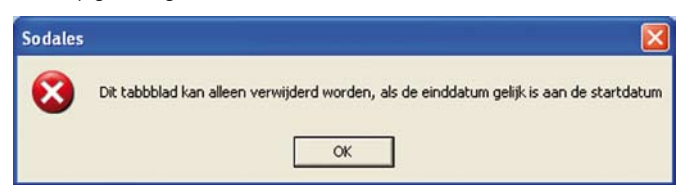

# **8. Evenementenmodule**

#### 8.1 Aanmaken van een evenement

- $\rightarrow$  1. Ga naar onderhoud en kies evenementen
- → 2. Maak een nieuwe regel aan en vul alle velden, voor het opslaan eerst de regel verlaten door op een nieuwe regel te klikken (bug van microsoft). Na het opslaan op het + teken klikken en evenement 1 en 2 invullen

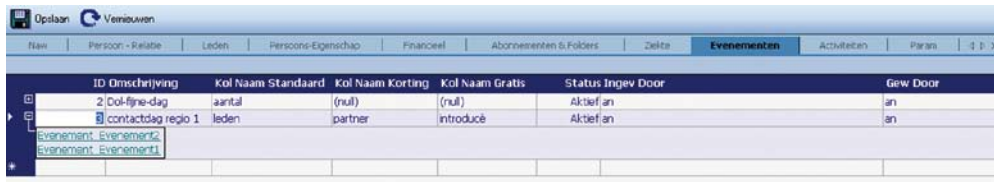

- $\rightarrow$  3. Alle velden invullen en opslaan
- 4. Evenement Evenement 1

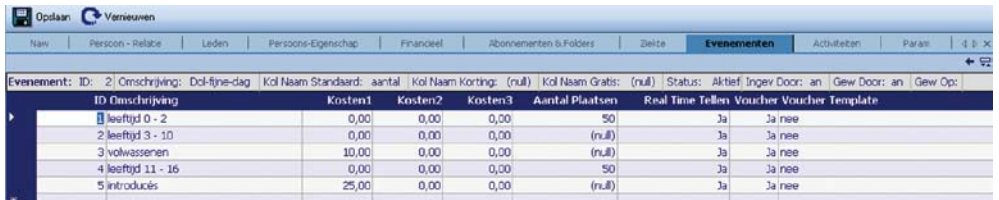

#### $\rightarrow$  5. Evenement Evenement 2

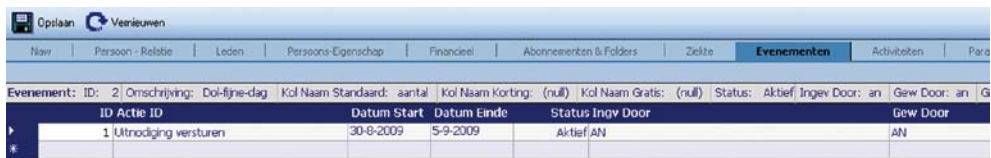

Als het evenement is aangemaakt, kunnen er uitnodigingen verstuurd worden. Gebruik hiervoor de Virtuele Mappen.

- $\rightarrow$  6. Selecteer de leden die uitgenodigd moeten worden
- $\rightarrow$  7. Ga naar EV Acties en klik acties aan

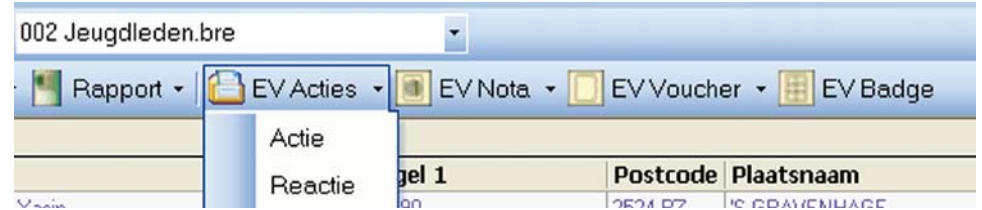

 $\rightarrow$  8. Als de leden geselecteerd zijn klik dan op start, de leden kunnen gelijk aan een uitnodigingsbrief gekoppeld worden of geëxporteerd worden naar een Excel bestand.

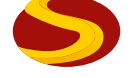

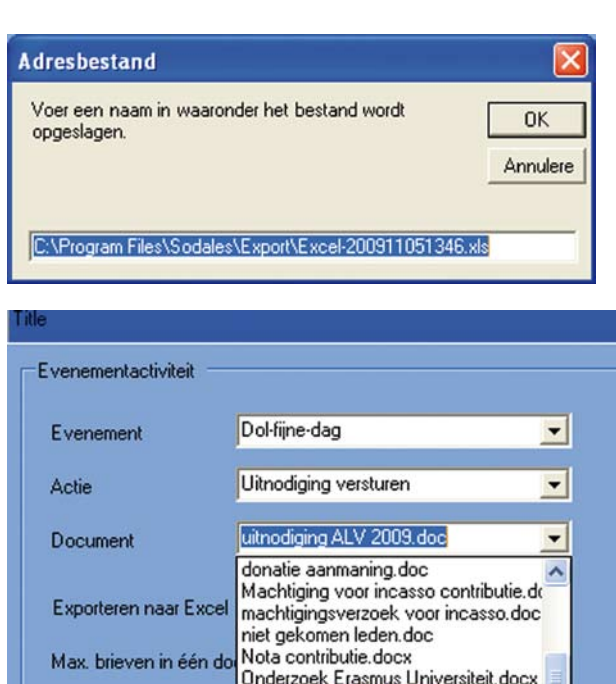

 $\rightarrow$  9. Sla de activiteiten op

#### 8.2 Inschrijven deelnemers aan het evenement

 $\rightarrow$  1. Zoek het lid op in de database dat zich aanmeld, dat kan ook in de selectie

 $\ddot{\phantom{1}}$ 

 $\rightarrow$  2. Ga naar EV actie en klik op reactie en vul; het scherm in

uitnodiging ALV 2009.doc

uithodiging ALV 2009.doc<br>Verklaring lidmaatschap.doc<br>Selectievoorwaarden

 $\rightarrow$  3. Alles moet geselecteerd worden: komt wel of niet, aantal personen, betaalwijze en evenement onderdelen. Klik dan op inschrijven

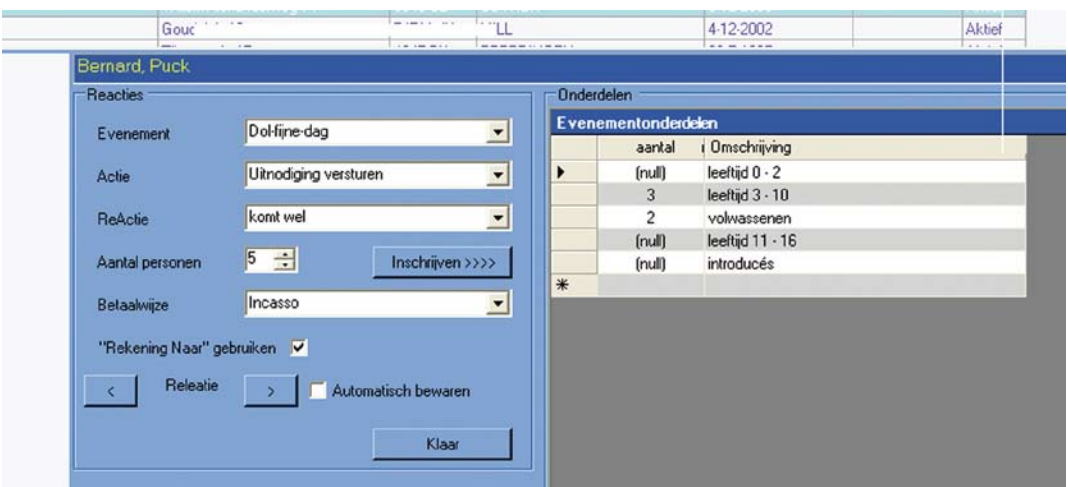

Wanneer er een hele reeks inschrijvingen achterelkaar komen in de database dan kun je deze knoppen gebruiken

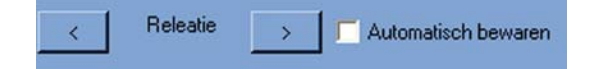

#### 8.3 Aanmaken van een badge

Het aanmaken van een badge voor een evenement is in de module hard geprogrammeerd.

Dat wil zeggen dat er maar één uitvoering mogelijk is:

Namelijk met alleen lidnummer, aanhef, voorletters, tussenvoegsel en achternaam en eventueel meisjesnaam.

Gebruik hiervoor visitekaartjes van Avery C32010 en sla deze als een .dot file op in C:\program\sodales\sjabloon\badges.

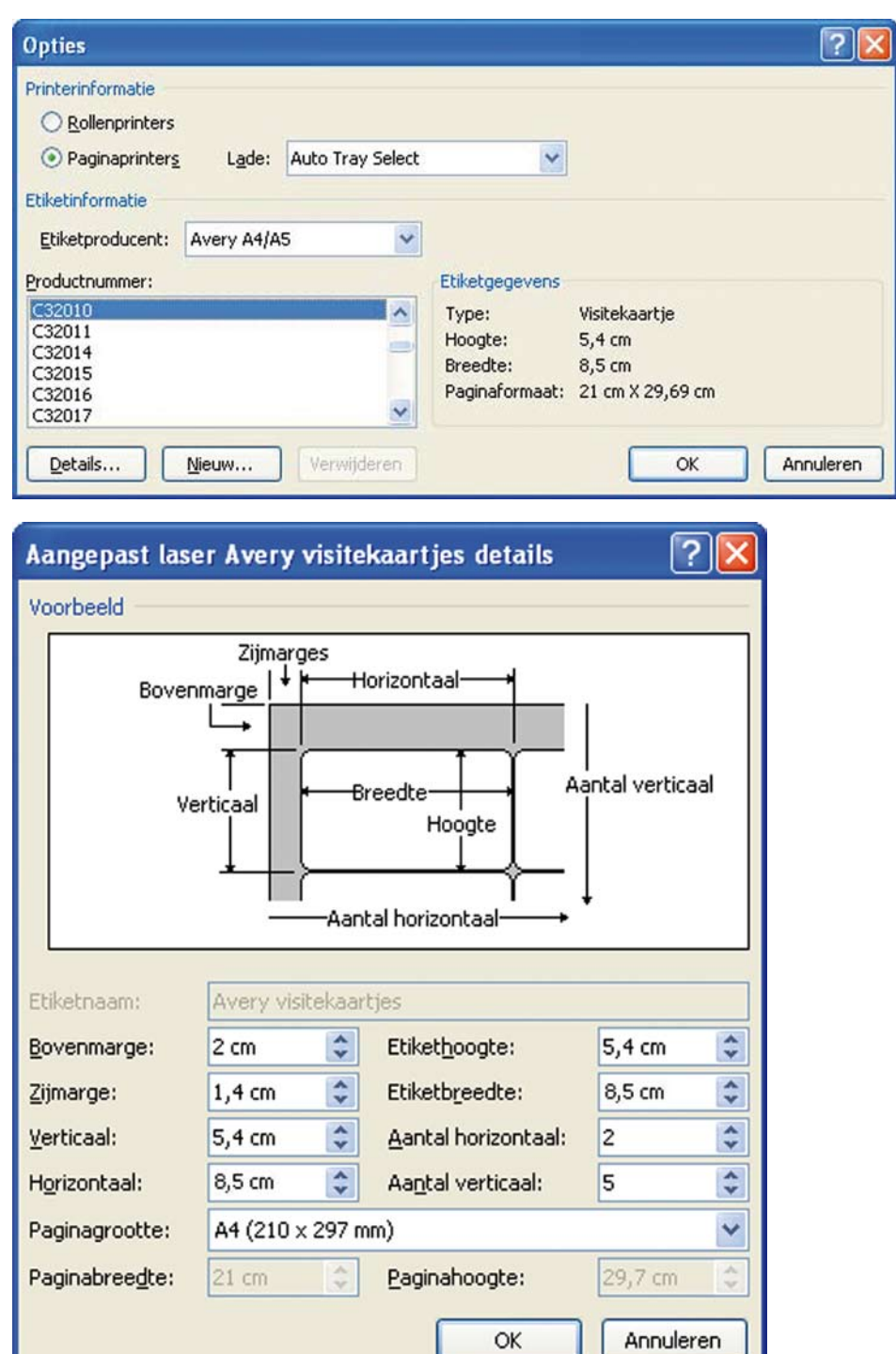

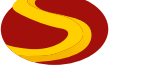

De selectie kan ook geëxporteerd worden naar een Excel bestand:

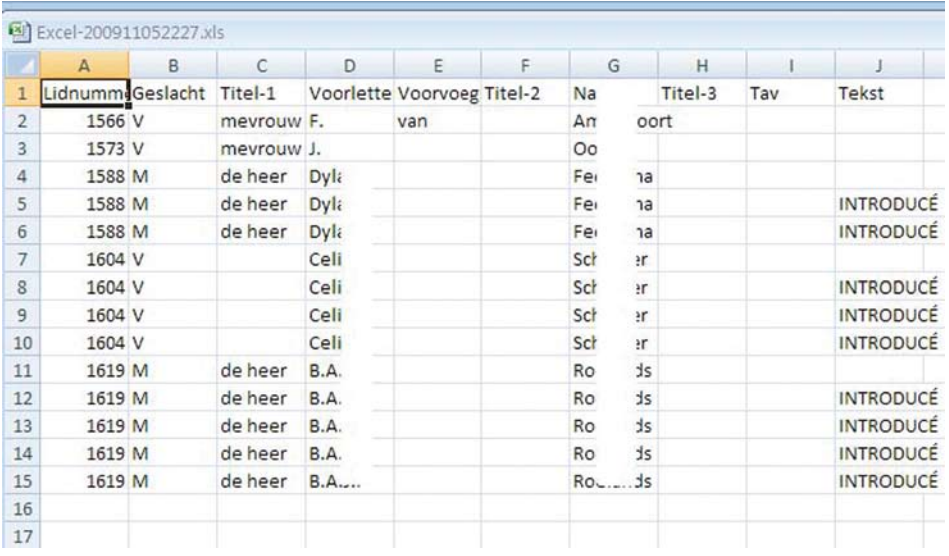

En dan worden samengevoegd in de etiket opmaak Avery C32010. Mocht je meer gegevens willen laten zien doe dan een mailmerge met een Excelbestand dat met de volgende query in Ariacom is gemaakt:

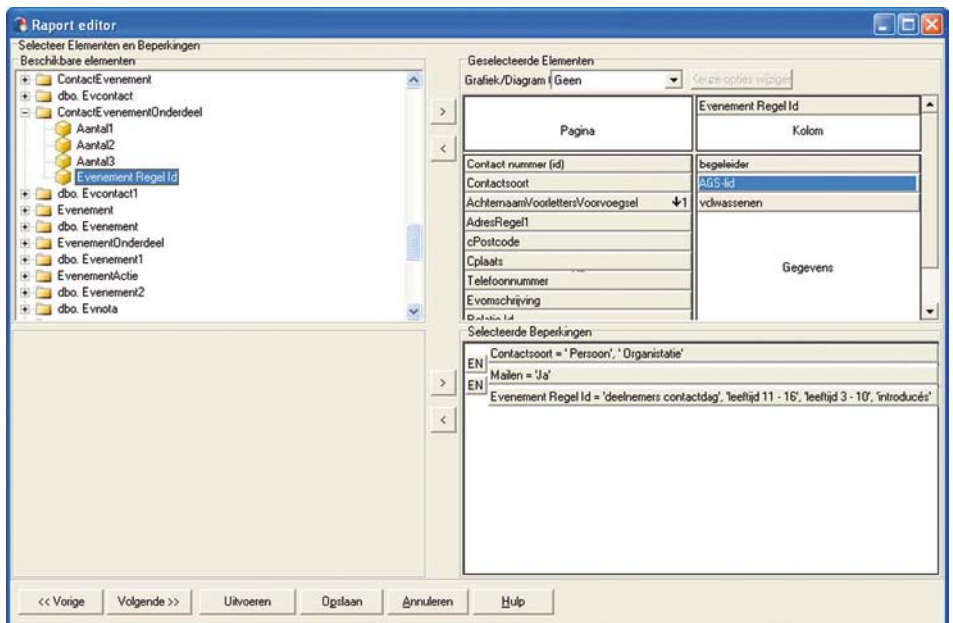

Gebruik de optie verzendlijsten en dan etiketten samenvoegen met het gemaakte Excelbestand en selecteer de velden die je nodig hebt.

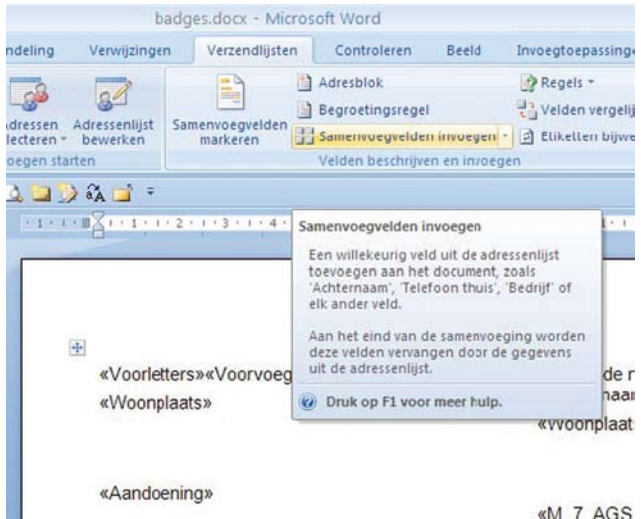

«M 7 AGS

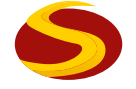

#### 8.4 Aanmaken van een voucher

Maak een voucher aan in Word en sla het bestand op als een .doc(x) file in C:\ program\sodales\sjablonen\voucher.

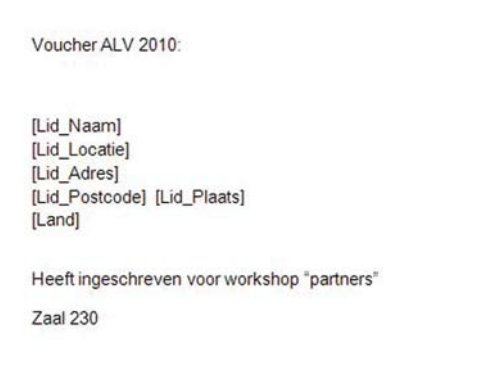

Selecteer in de database de personen en activeer "Voucher" en kies het bestand dat je wil gebruiken.

Let op: bij het aanmaken van de velden voor naam en adres moet er gelinkt worden met de bladwijzerfunctie in Word (invoegen).

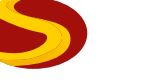

# **9 Werken met Ariacom.**

Ariacom (database harvesting tool) wordt gebruikt om rapporten, lijsten en grafieken te maken van de gegevens die ingevoerd zijn in Sodales te maken. Het scherm bevat de volgende onderdelen:

Aan de linkerkant een lijst met onderdelen/velden uit Sodales.

Rechts de onderdelen waarmee de query's gemaakt worden.

In het vak 'Rij' komen de veldnamen, zoals voornaam, achternaam adres etc. In de 'Gegevens' worden de berekeningen gedefinieerd.

In het vak Geselecteerde Beperkingen de voorwaarden waaraan de query moet voldoen.

In 'Pagina en kolom' kunnen extra opmaak gegevens gedefinieerd worden.

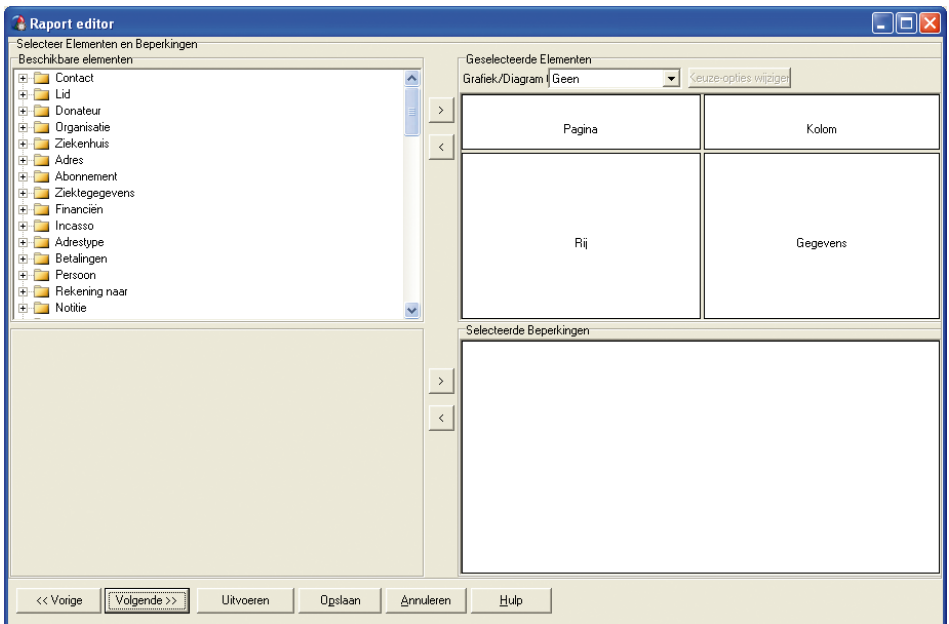

Een voorbeeld van enkele query's voor het maken van lijsten, rapporten en grafieken.

#### 9.1 Tutorial

Deze handleiding is niet bedoeld om uitgebreid alle mogelijkheden te bespreken. Bij de software krijgt u een aantal standaardrapporten mee geleverd. Het beste kunt u gaan variëren op bestaande rapporten en met de help functie en tutorial die in de sofware staan.

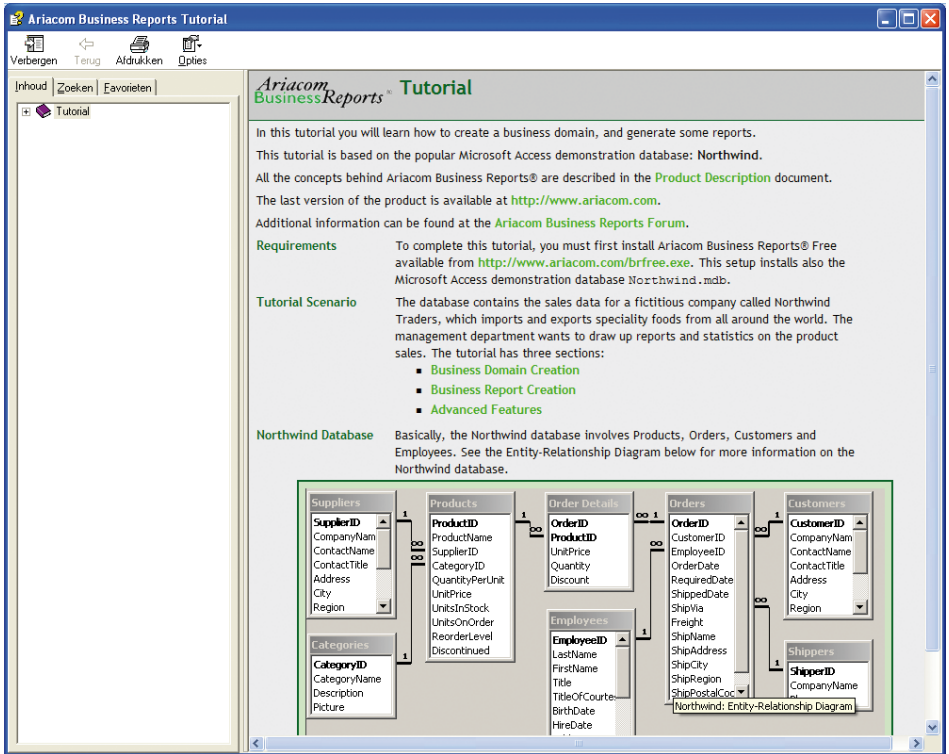

Voorbeeld van een simpel rapportje:

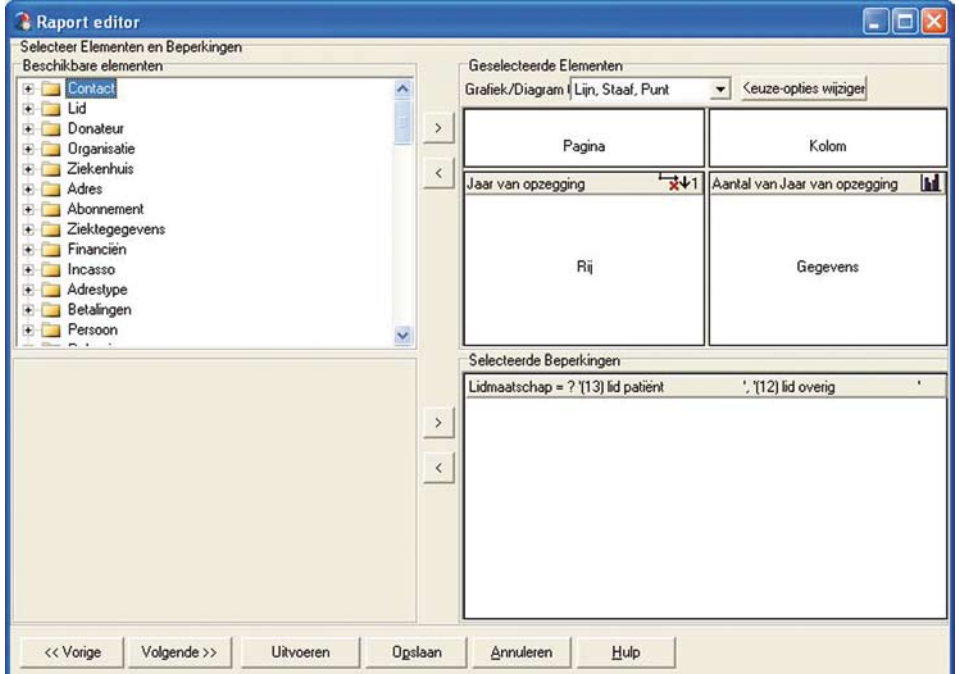

Het bijbehorende rapport en de grafiek:

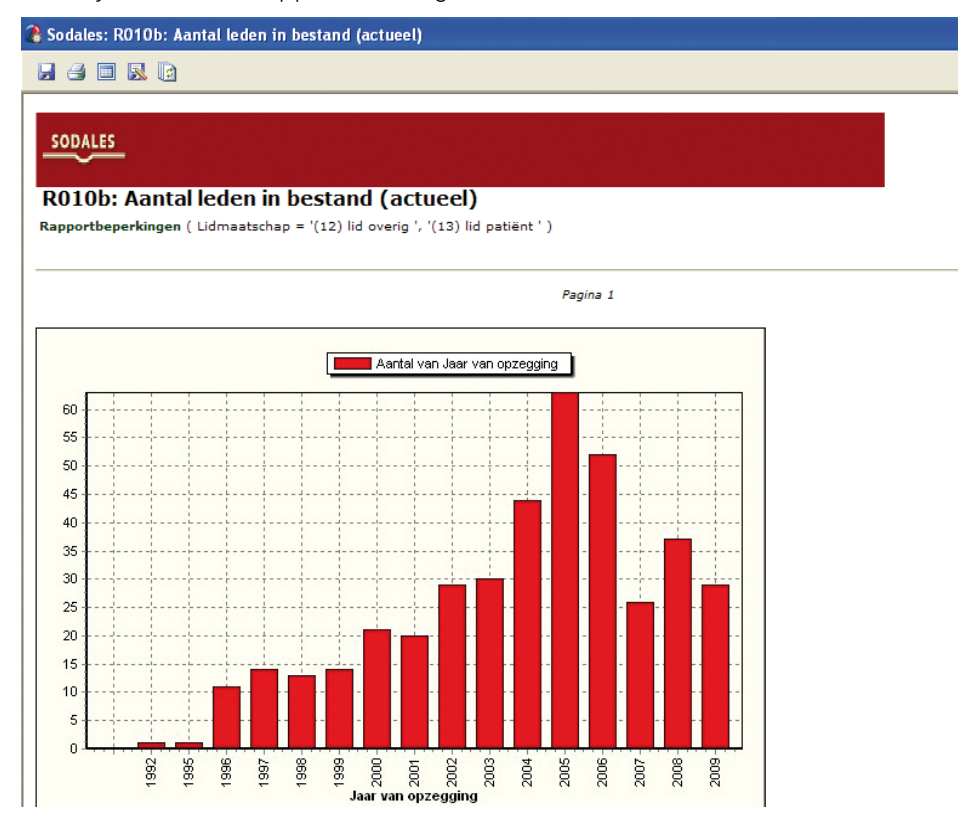

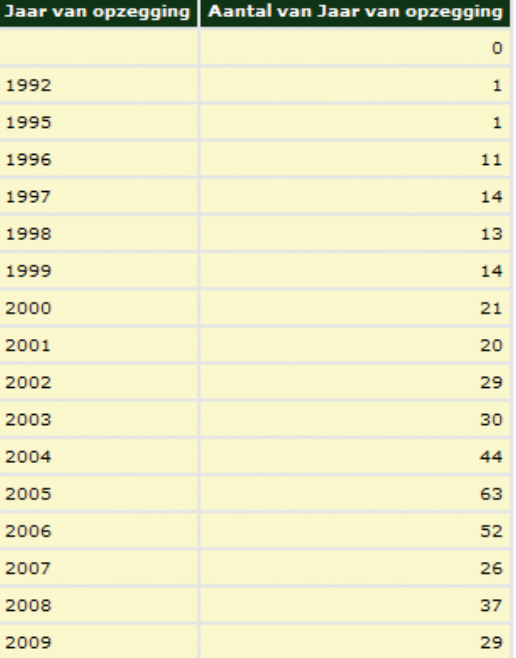

Pagina nummer teller: 17

Aantal records: 17

Uitvoeringsdatum en -tijd: 9-11-2009 12:46:28

#### Een uitgebreider rapport:

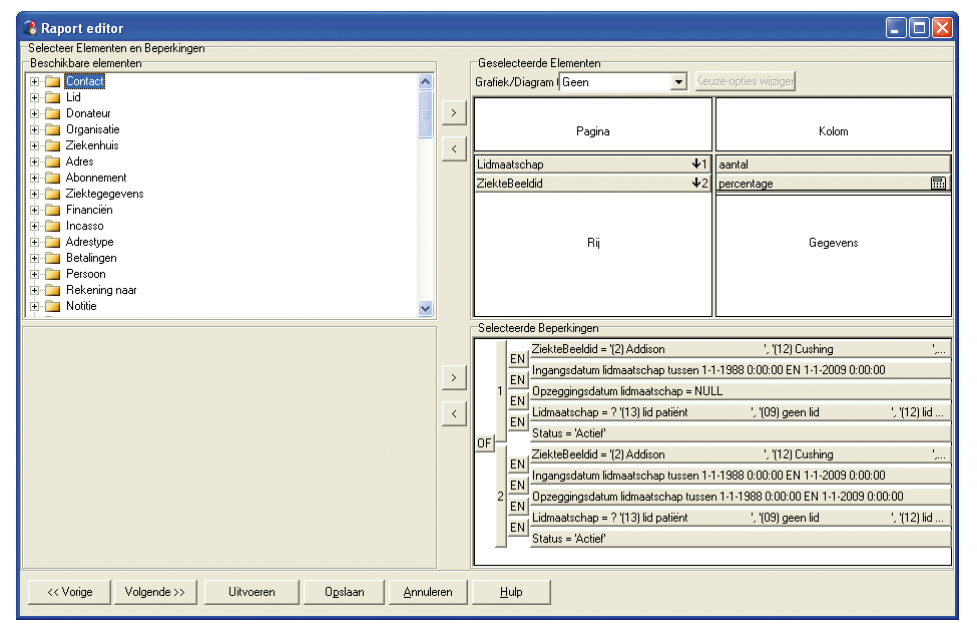

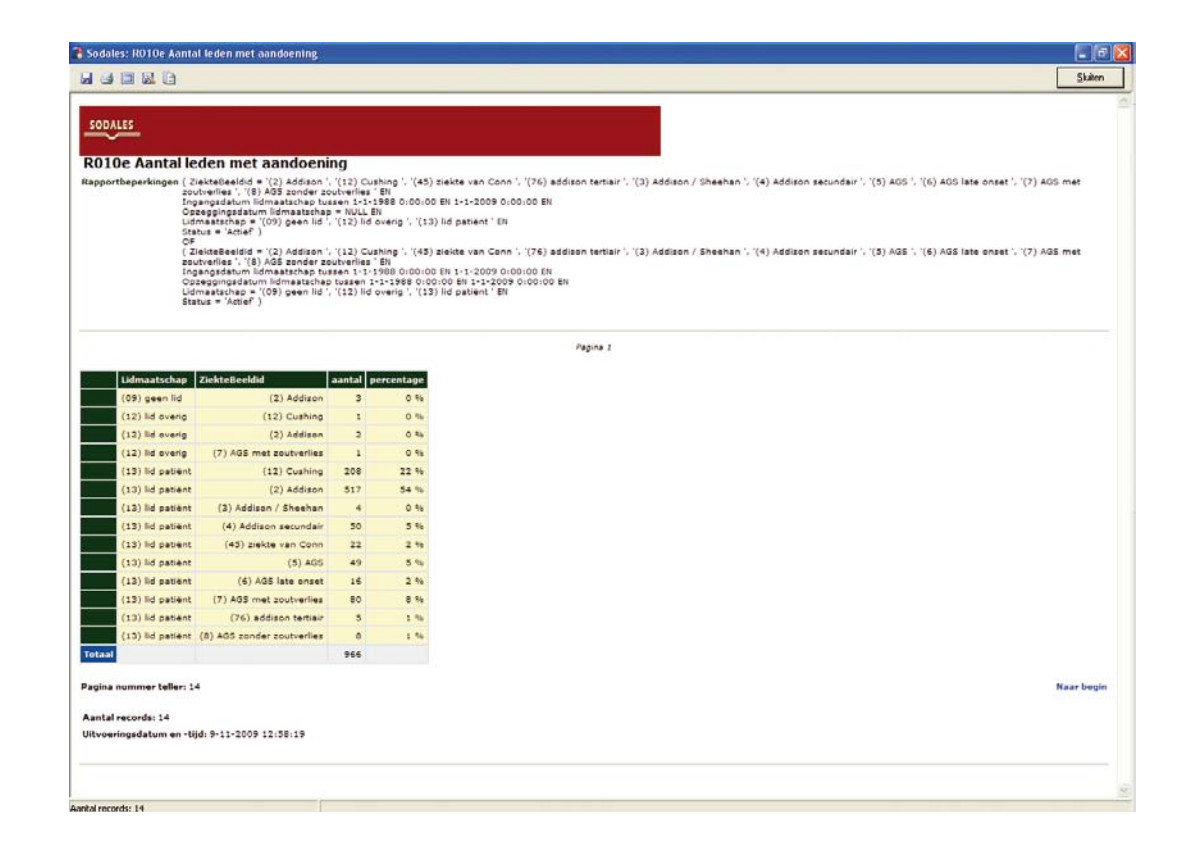

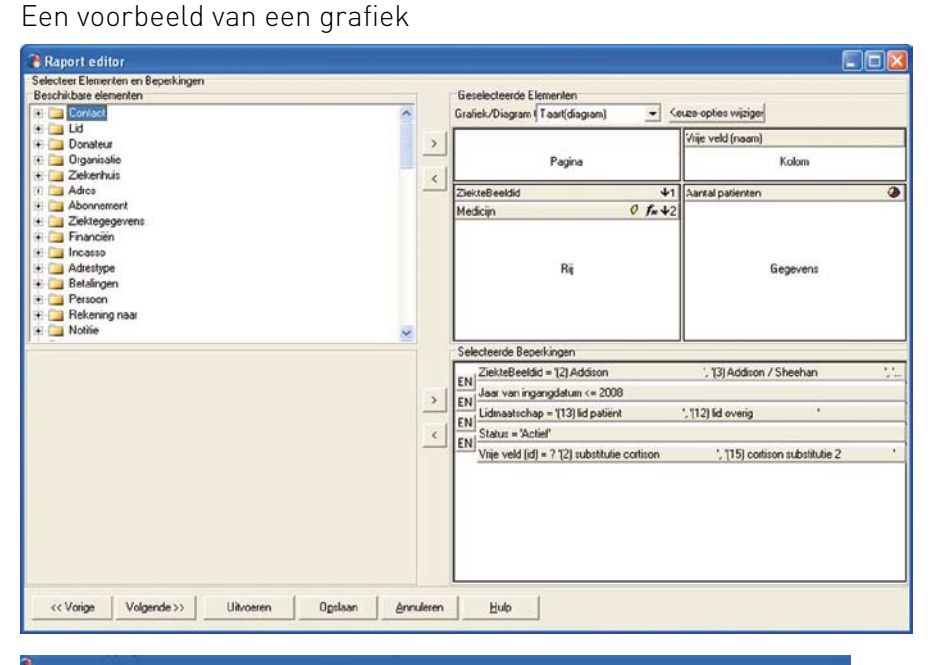

**MODES** 

SODALES

Copyright NVACP 20090124

#### 20080213\_an Addisonpatients cortison use Rapportbeperkingen

( ZiekteBeeldid = '(2) Addison ', '(3) Addison / Sheehan ', '(4) Addison secundair', '(76) addison tertiair ' EN<br>Jaar van ingangdatum <= 2008 EN<br>Lidmaatschap = '(13) lid patient', '(12) lid overig ' EN<br>Status = 'Action' EN

Beveiligingsbegerkingen / -restricties <Geen>

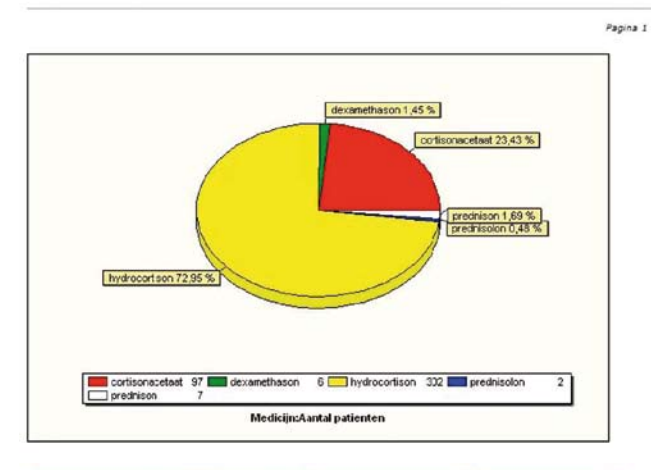

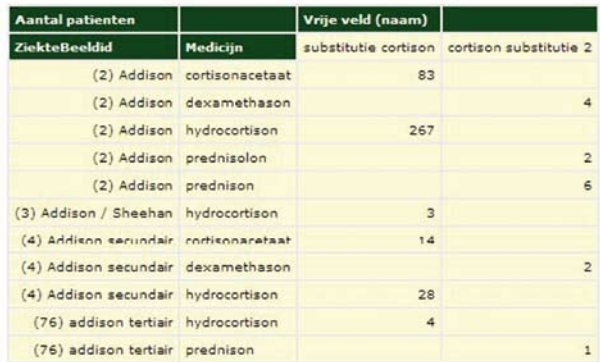

Pagina nummer teller: 11

#### Aantal records: 11

Uitvoeringsdatum en -tijd: 9-11-2009 13:00:52

#### 9.2 Aanmaken van een nieuw rapport

- $\rightarrow$  1. Kies wat voor soort rapport je wilt maken:
	- • Eenvoudig: ledenlijst
	- • Ingewikkeld: statistiek
	- • Virtuele map voor selecties in Sodales
	- • Fee SQL
- $\rightarrow$ 2. Kies de rapport sjabloon:
	- Sodales 1
	- Sodales 2
- → 3. Geef een rapport naam op
- $\rightarrow$  4. Ga met volgende naar de rapport editor

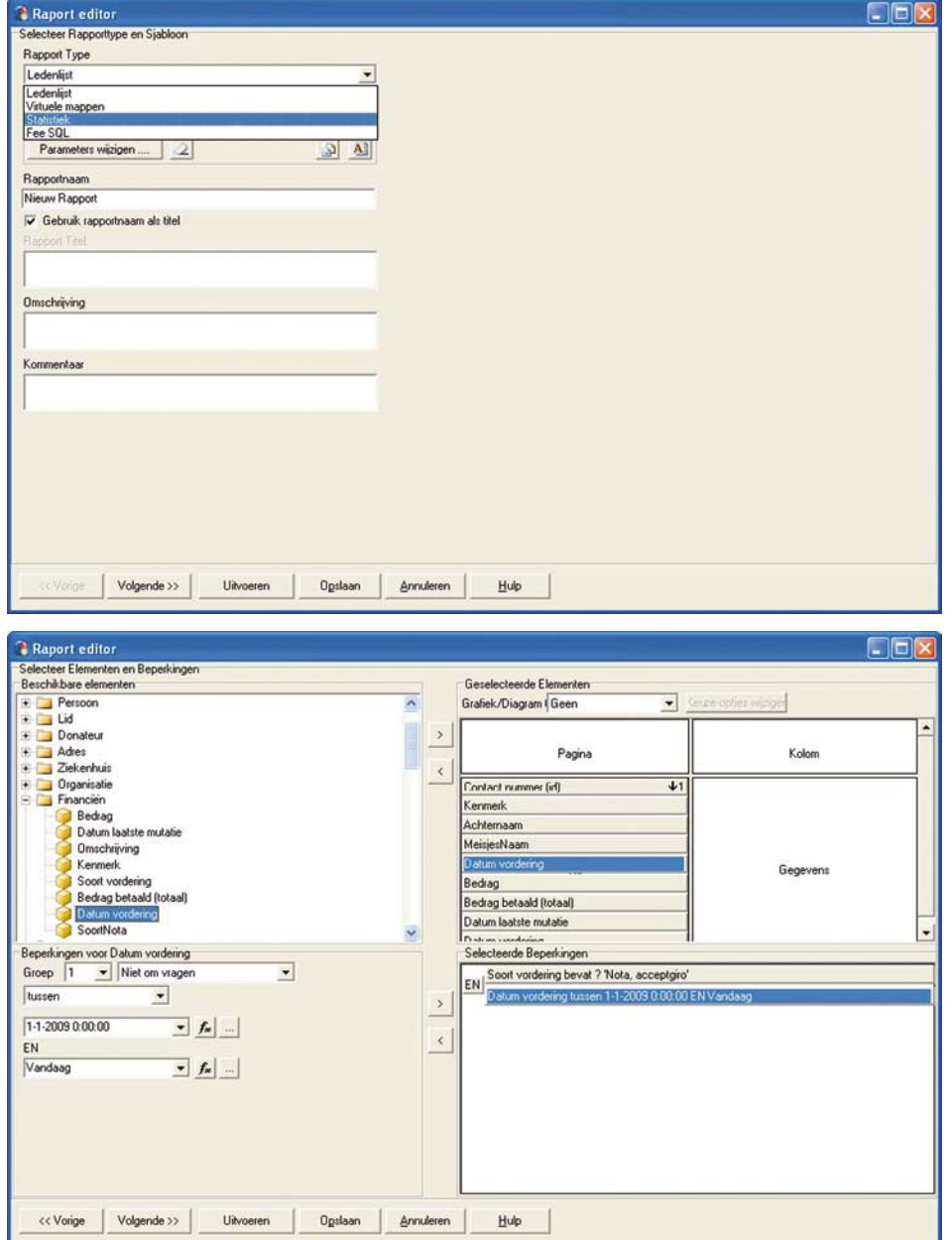

Bij de door 3MM gegeven instructie over Sodales wordt uit gelegd hoe de BDO werkt en hoe je eventueel formules moet maken.